# **Genea** Geri Connect

# MANUAL DE USUARIO

# INTERFACE DESIGN

 $\mathcal{A}_{\mathcal{D}}$  $\bigcirc$ 6  $\odot$ **Genea** Cycle Type:<br>IVF  $\boxed{\mathcal{L}}$ **Geia** Assess

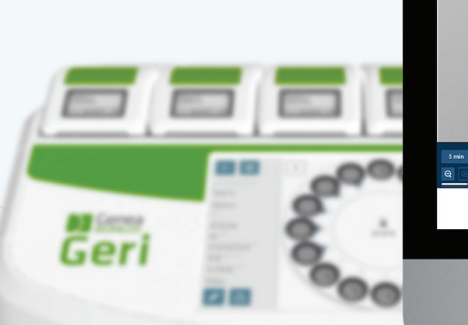

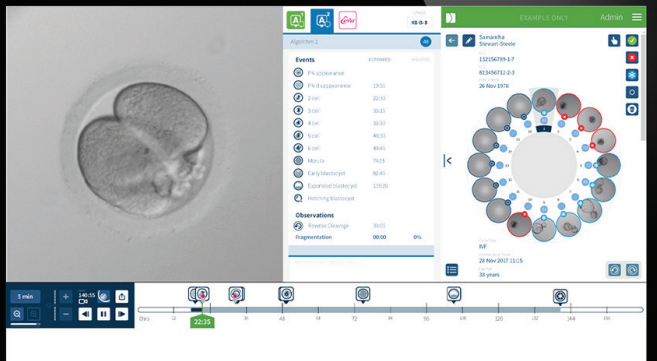

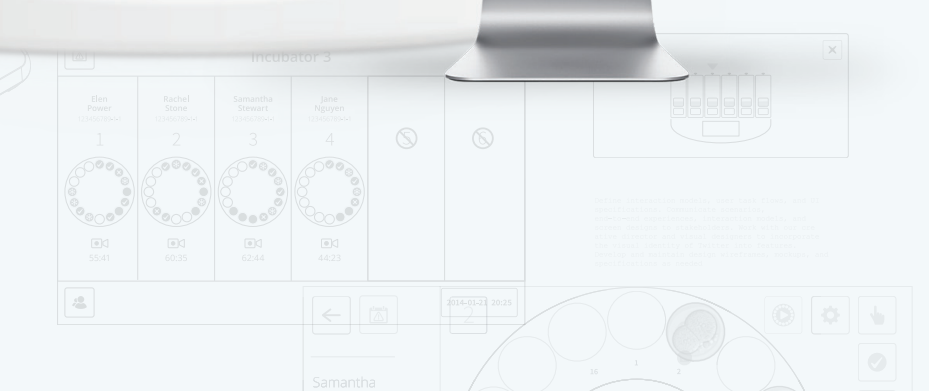

# INFORMACIÓN GENERAL

# Derechos de autor

Este manual de usuario y todo el contenido aquí incluido está sujeto a derechos de autor. Todos los derechos reservados. Queda prohibida la reproducción, copia, traducción o transmisión en modo o medio alguno del presente manual de usuario en su integridad o en alguna de sus partes, sin la autorización previa por escrito de Genea Biomedx.

# Asistencia técnica

### **Fabricante**

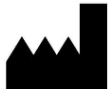

Genea Biomedx Pty Ltd Level 2, 321 Kent Street Sídney, Nueva Gales del Sur, 2000, Australia Correo electrónico: info@geneabiomedx.com Página web: www.geneabiomedx.com

### Representante europeo autorizado

DONAWA LIFESCIENCE CONSULTING SRL EC **REP** Piazza Albania, 10 00153 Rome Italy

# $\epsilon$

QIFU-GERI-ES-2 revisión 2 traducida del material original QFRM794 revisión 11.

# VISTA RÁPIDA

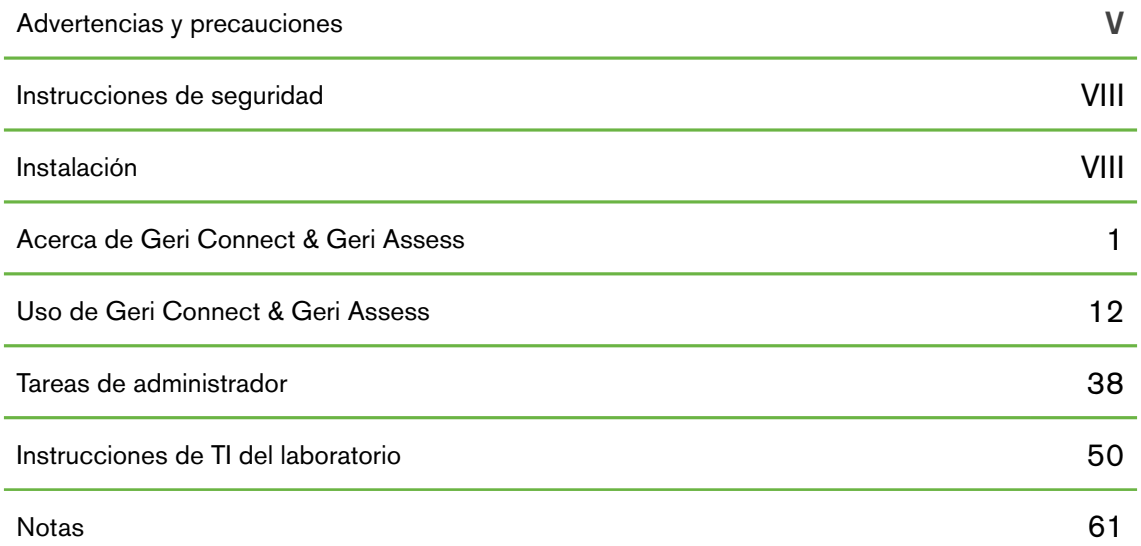

# ÍNDICE

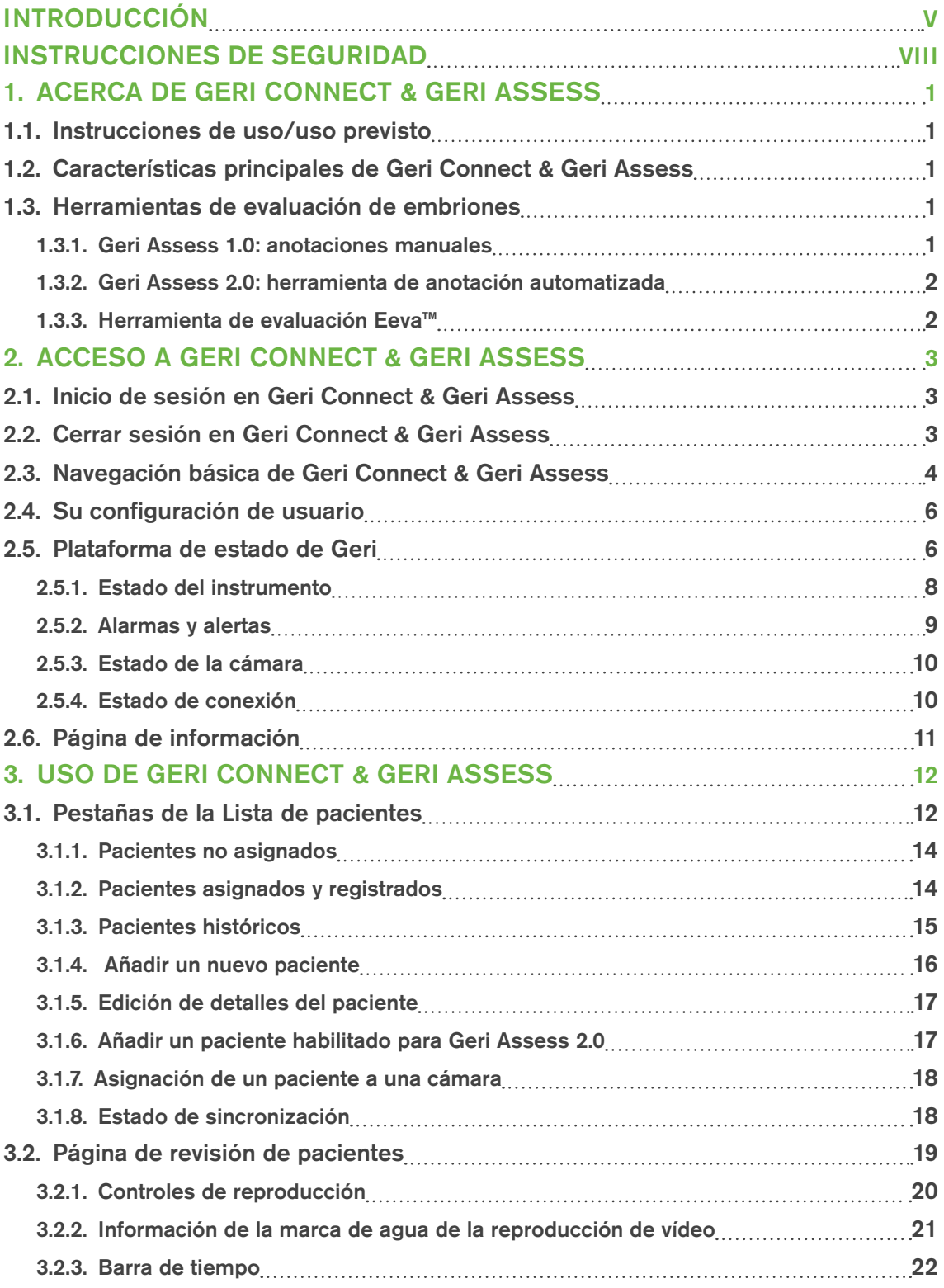

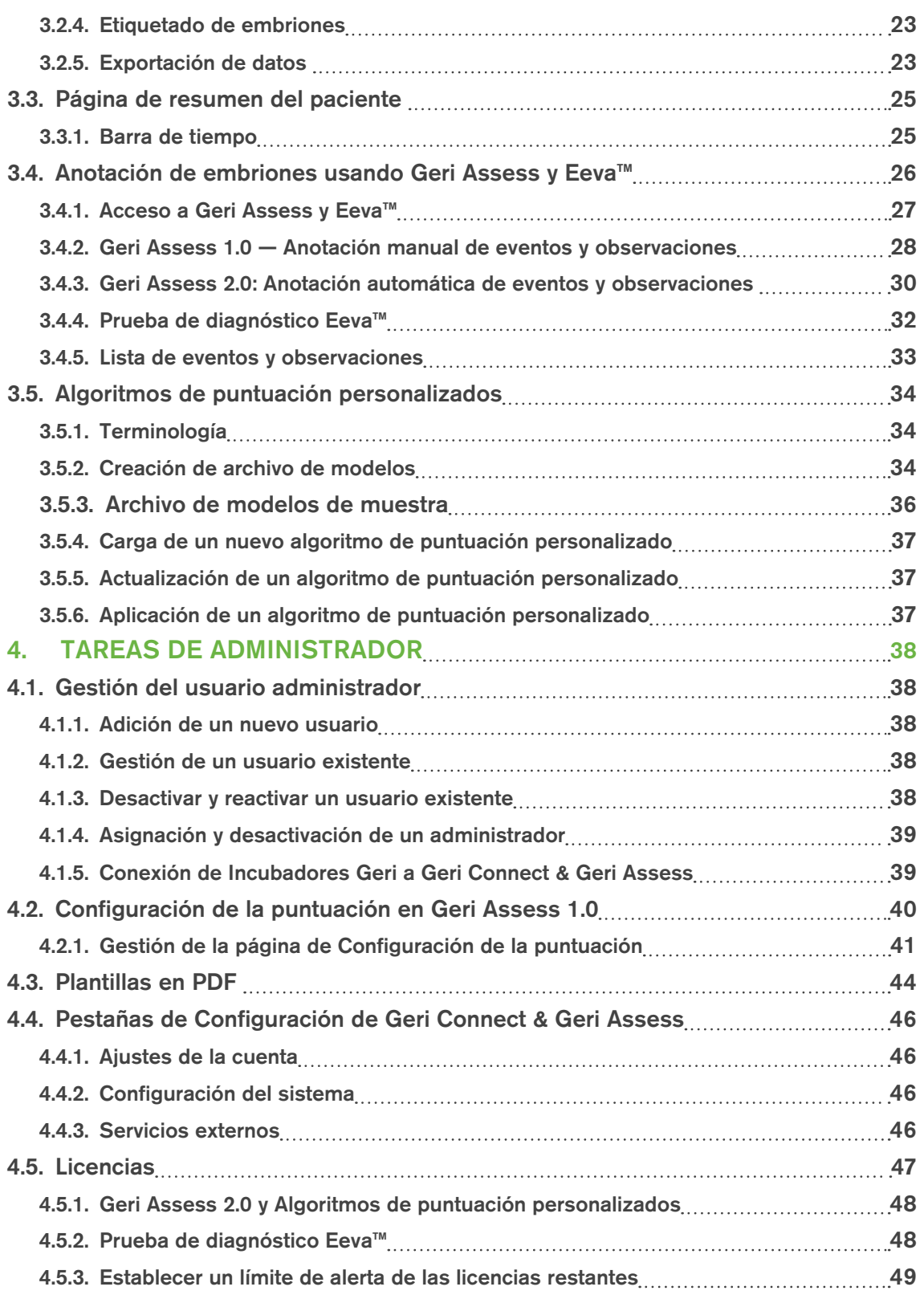

# MANUAL DE USUARIO DE GERI CONNECT & GERI ASSESS

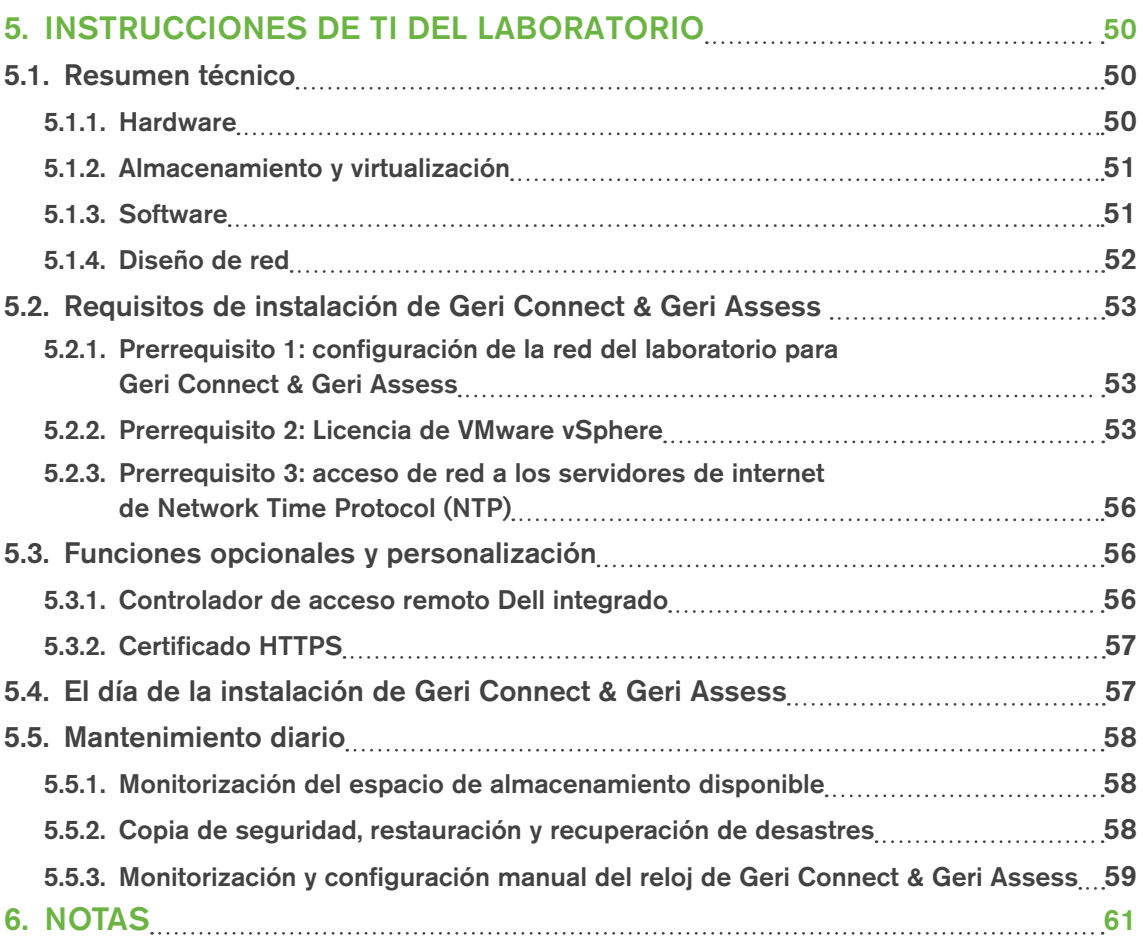

# <span id="page-7-0"></span>INTRODUCCIÓN

Es responsabilidad del propietario asegurarse de que todos los usuarios de Geri y Geri Connect & Geri Assess han leído y comprendido el Manual de usuario de QFRM422 Geri/Geri+ antes de utilizar el dispositivo. Este manual de usuario y el manual de usuario de QFRM422 Geri/Geri+ están destinados a lectores familiarizados con las técnicas, instrumentos y procedimientos y equipos de seguridad personal clínicos y de laboratorio. Antes de manejar Geri, asegúrese de disponer de la formación clínica y de laboratorio adecuada.

### Advertencias y precauciones

Las siguientes advertencias y precauciones aparecen en el manual de usuario. Es responsabilidad del propietario asegurarse de que todos los usuarios de Geri y Geri Connect & Geri Assess han leído y comprendido estas advertencias y precauciones antes de manejar el dispositivo.

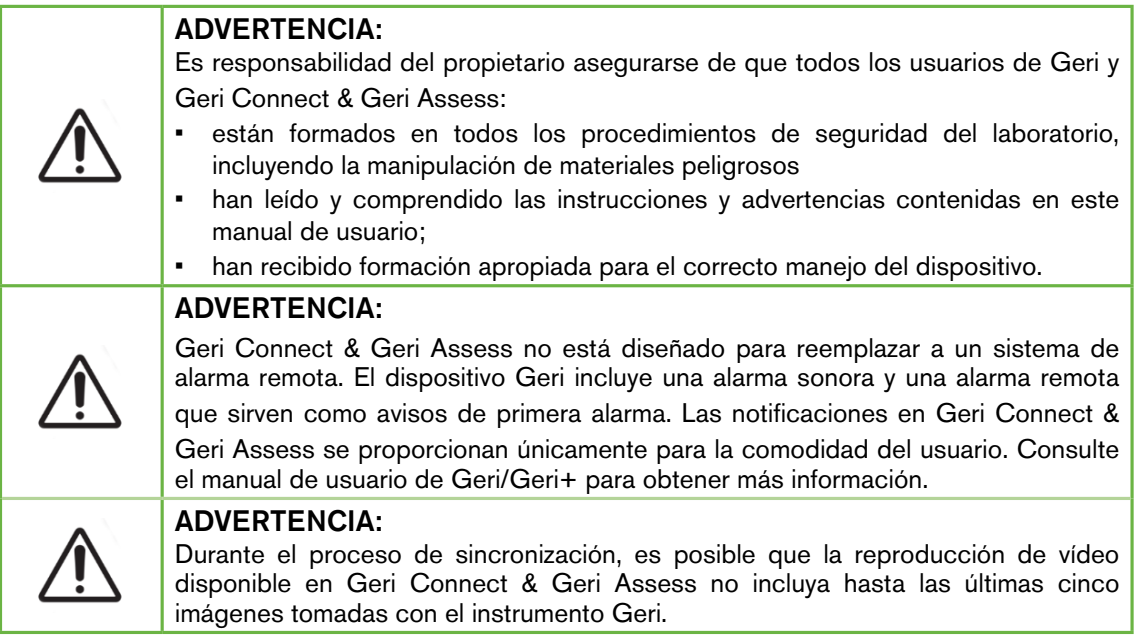

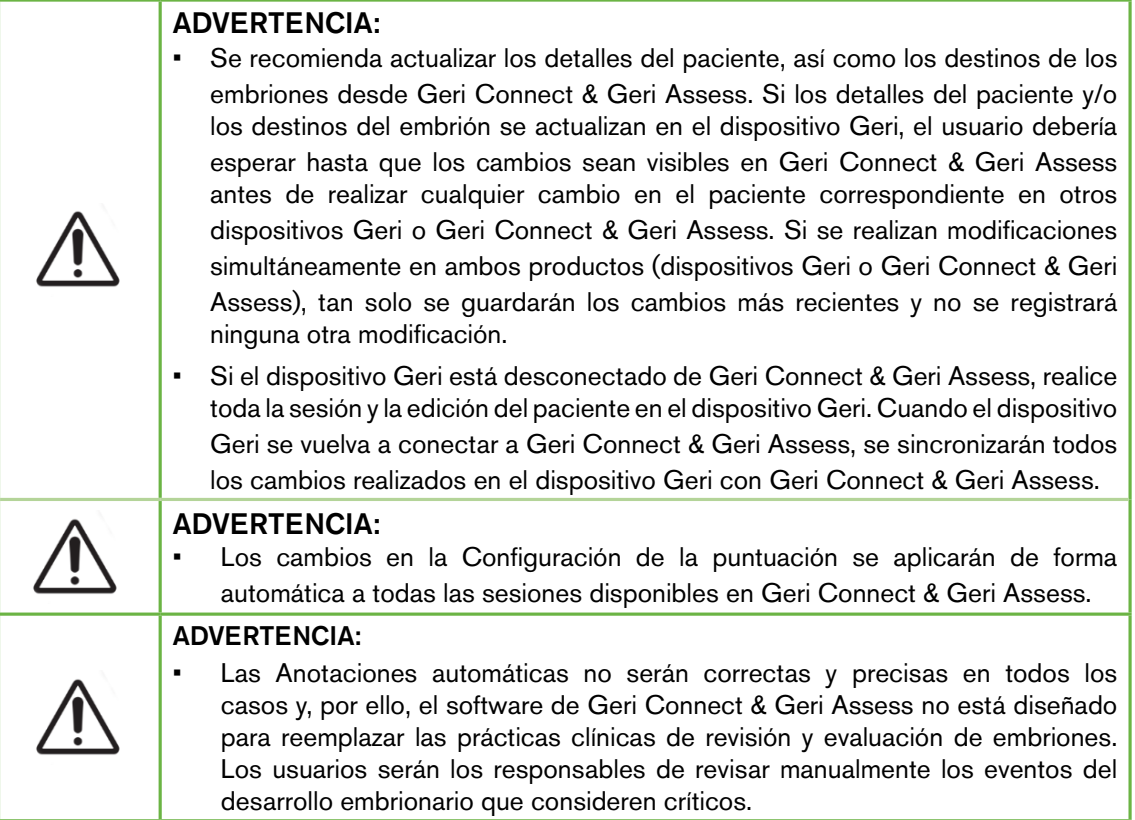

# Definición de símbolos

Se utilizan los siguientes símbolos en Geri Connect & Geri Assess:

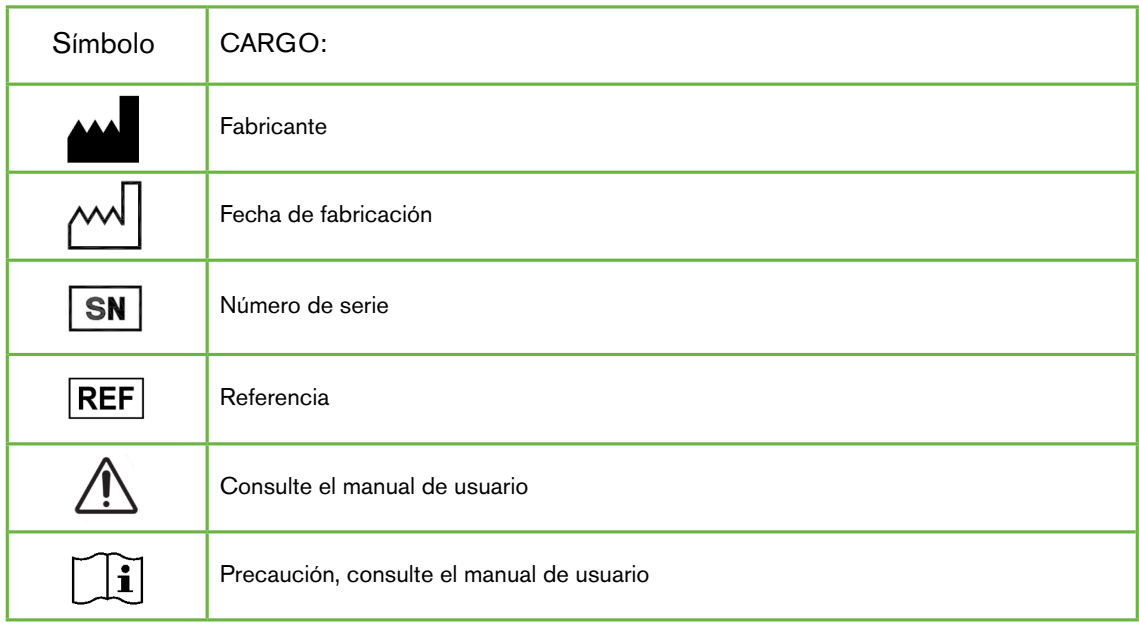

# <span id="page-10-0"></span>INSTRUCCIONES DE SEGURIDAD

#### ADVERTENCIA:

Es responsabilidad del propietario asegurarse de que todos los usuarios de Geri y Geri Connect & Geri Assess:

- están formados en todos los procedimientos de seguridad del laboratorio, incluyendo la manipulación de materiales peligrosos
- han leído y comprendido las instrucciones y advertencias contenidas en este manual de usuario, así como en el manual de usuario de Geri/Geri+ QFRM422;
- han recibido formación apropiada para el correcto manejo del dispositivo y el servidor.

# Instalación

Solo un técnico autorizado podrá llevar a cabo la instalación de Geri Connect & Geri Assess.

Se requiere el siguiente software:

- Google Chrome (versión 50 o posterior)
- Un sistema operativo compatible:
	- − Microsoft Windows (versión 7 o posterior)
	- − OS X (versión 10.9 o posterior)

NOTA: el software está optimizado para funcionar con una resolución de pantalla de 1920 x 1080 y un zoom del 100 %.

NOTA: Las nuevas versiones del navegador Chrome se publican de manera regular y corresponde al usuario decidir si desea actualizar su navegador a la última versión disponible. No se espera que los cambios en las últimas versiones tengan incidencia alguna sobre la visualización de la interfaz del usuario

# <span id="page-11-0"></span>1. ACERCA DE GERI CONNECT & GERI ASSESS

### 1.1. Instrucciones de uso/uso previsto

El uso previsto del software del servidor consiste en proporcionar visualización remota de la información de los incubadores, con una funcionalidad adicional de revisión y de anotación destinada a ayudar a la clasificación de embriones.

# 1.2. Características principales de Geri Connect & Geri **Assess**

Geri Connect & Geri Assess conecta uno o más incubadores Geri a través de una red LAN. El software de Geri Connect & Geri Assess permite que diversos usuarios puedan acceder y revisar datos de pacientes/embriones, utilizando el navegador Chrome en sus estaciones de trabajo PC.

Geri Connect & Geri Assess 2.2 incluye la funcionalidad base de Geri Assess 1.0: el sistema de anotaciones manuales y puntuación definida por el usuario, así como la funcionalidad con recargo de Geri Assess 2.0: anotaciones automáticas integradas y la capacidad de utilizar algoritmos de puntuación personalizados que el técnico de mantenimiento ha cargado.

Funcionalidad clave en Geri Connect & Geri Assess 2.2:

- Paginación de las listas de pacientes
- Mejoras de reproducción de vídeo
- Mejoras de los informes
- Mejoras en el proceso de modificación y selección de los eventos de la línea temporal

NOTA: Geri Connect & Geri Assess 2.2 se refiere a la versión de lanzamiento del software (esta versión), mientras que Geri Assess 2.0 permanece sin cambios como el módulo de anotaciones automáticas y puntuación personalizada dentro del software GCA 2.2.

NOTA: Geri Connect & Geri Assess es una aplicación de base web. Minimice la cantidad de aplicaciones abiertas en la estación de trabajo PC para optimizar el rendimiento de Geri Connect & Geri Assess.

\*Un técnico de mantenimiento autorizado será el responsable de cargar los algoritmos de puntuación personalizados en Geri Connect & Geri Assess.

### 1.3. Herramientas de evaluación de embriones

#### 1.3.1. Geri Assess 1.0: anotaciones manuales

Geri Assess 1.0 es el sistema de anotación y puntuación definido por el usuario utilizado para evaluar/clasificar embriones.

Funcionalidad clave en Geri Assess 1.0:

- Un sistema de clasificación definido por el usuario
- Visualización únicamente de eventos y observaciones relevantes durante el desarrollo embrionario dividido en seis fases de desarrollo
- <span id="page-12-0"></span>• Eventos clave: cada una de las seis fases de desarrollo comprende al menos un evento clave del desarrollo embrionario
- Eventos/observaciones personalizados: los administradores pueden ajustar los nombres y puntuaciones de eventos/observaciones existentes, así como crear nuevos eventos/observaciones personalizados para reflejar los protocolos específicos y particulares del laboratorio
- Las puntuaciones se visualizan tanto en la página de revisión del paciente como en la página de resumen del paciente
- Campo de texto libre para comentarios y clasificación de embriones específica del laboratorio
- Métodos abreviados de teclado que controlan todas las funciones de reproducción

#### 1.3.2. Geri Assess 2.0: herramienta de anotación automatizada

Geri Assess 2.0 es una herramienta de evaluación de embriones de primera calidad que anota y puntúa de forma automática los eventos del desarrollo embrionario. Las licencias para esta funcionalidad se venden por separado.

Funcionalidad clave en Geri Assess 2.0:

- Mediante el uso del mejor vídeo de plano focal recortado de embriones, detecta de forma automática los eventos clave del embrión y coloca anotaciones en la barra de la línea del tiempo
- Existe la posibilidad de que el usuario utilice múltiples algoritmos de puntuación personalizados\* que muestran una puntuación embrionaria total basada en el tiempo de desarrollo.

\*Un técnico de mantenimiento autorizado será el responsable de cargar los algoritmos de puntuación personalizados en Geri Connect & Geri Assess.

Consulte ["3.4.5. Lista de eventos y observaciones" en la página 33](#page-43-1) para una descripción completa de los eventos y observaciones del embrión

#### ADVERTENCIA:

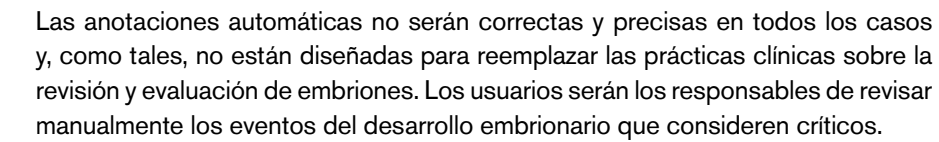

#### 1.3.3. Herramienta de evaluación Eeva™

La prueba Eeva™ es una herramienta de diagnóstico de terceros que ayuda a la evaluación embrionaria. Mediante el uso de las salidas del sistema Geri y de un conjunto de parámetros biológicos, la prueba Eeva™ genera una predicción objetiva del potencial de desarrollo de cada embrión.

NOTA: La prueba de diagnóstico Eeva™ no está disponible en todos los mercados.

NOTA: Geri 6.2 y Geri Connect & Geri Assess 2.2 no son compatibles con Eeva. El ecosistema Geri requiere que Geri+ ejecute el software Geri 6.01 y Geri Connect & Geri Assess v2.0 para mantener la compatibilidad con Eeva v3.1.

Página 2 de 63

# <span id="page-13-0"></span>2. ACCESO A GERI CONNECT & GERI ASSESS

# <span id="page-13-1"></span>2.1. Inicio de sesión en Geri Connect & Geri Assess

Su administrador o técnico de mantenimiento autorizado le proporcionará la dirección HTTP, el nombre de usuario y contraseña necesarios para acceder a Geri Connect & Geri Assess.

También se requiere acceso a Google Chrome (versión 50 o posterior). Introduzca la dirección HTTP proporcionada en una nueva ventana de Chrome. Se recomienda cerrar todas las demás aplicaciones y tener abierta únicamente la ventana de Geri Connect & Geri Assess en Google Chrome.

Para iniciar sesión en Geri Connect & Geri Assess: introduzca un nombre de usuario y contraseña en la página de inicio de sesión. A continuación, se visualizarán las pestañas de la lista de pacientes.

#### NOTA:

- Si la combinación de nombre de usuario y contraseña no es correcta, se visualizará la siguiente notificación:
	- El nombre de usuario y la contraseña no coinciden. Inténtelo de nuevo.
- Si el usuario realiza cinco intentos fallidos para iniciar sesión, la cuenta del usuario quedará bloqueada durante un minuto y aparecerá la siguiente notificación:
	- Demasiados intentos de acceso fallidos. La cuenta ha sido bloqueada.
- Las cuentas bloqueadas se desbloquean automáticamente al transcurrir un minuto. Si el usuario intenta iniciar sesión mientras su cuenta está bloqueada, el período de un minuto se reiniciará y aparecerá la siguiente notificación:
	- La cuenta está bloqueada. Pruebe con otra cuenta.
- Todas las pantallas de Geri Connect & Geri Assess tienen tiempos de inactividad. Si no se realiza ninguna acción en Geri Connect & Geri Assess durante más de cinco minutos (como mover el ratón o pulsar una tecla), la sesión se cerrará de forma automática. El usuario será redirigido de forma automática a la página de inicio de sesión y aparecerá la siguiente notificación:

#### • Su sesión ha finalizado por falta de actividad. Por favor inicie sesión de nuevo para continuar.

<span id="page-13-2"></span>NOTA: use F11 para acceder o salir del modo de pantalla completa. Se recomienda utilizar el modo de pantalla completa. El software está optimizado para funcionar con una resolución de pantalla de 1920 x 1080 y un zoom del 100 %.

### 2.2. Cerrar sesión en Geri Connect & Geri Assess

Para cerrar sesión en Geri Connect & Geri Assess: seleccione Cerrar sesión en el menú de usuario, es decir, el menú desplegable ubicado en la esquina superior derecha de la página.

# <span id="page-14-0"></span>2.3. Navegación básica de Geri Connect & Geri Assess

Una vez que un usuario ha iniciado sesión correctamente en Geri Connect & Geri Assess, se visualizarán las pestañas de la Lista de pacientes.

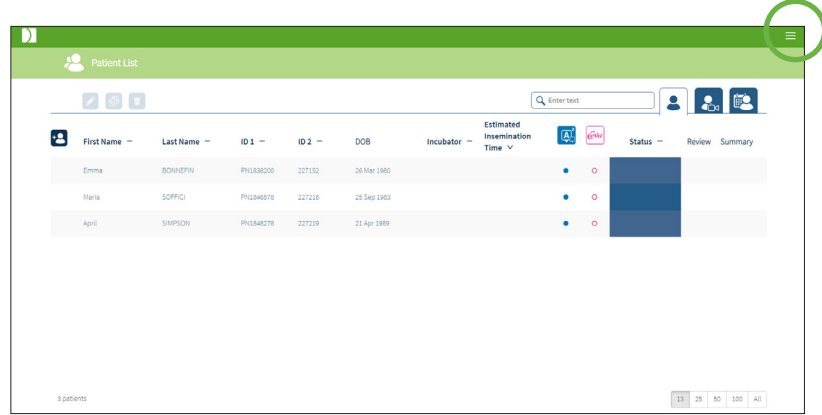

Al hacer clic en el menú de usuario, ubicado en la esquina superior derecha de la página (resaltado arriba en verde), aparecen las siguientes opciones de menú, dependiendo del nivel de administración del usuario.

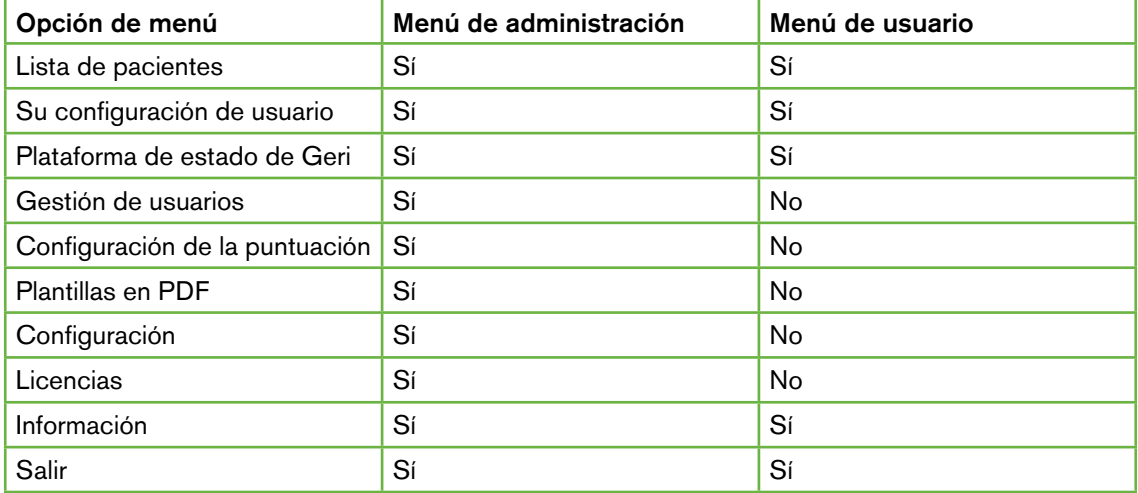

Geri Connect & Geri Assess tiene dos niveles de acceso: administrador (acceso ilimitado) y personal de laboratorio (acceso restringido).

Los administradores tienen acceso ilimitado y pueden:

- crear/editar usuarios y asignar permisos (vea ["4.1. Gestión del usuario administrador"](#page-48-1) [en la página 38](#page-48-1))
- ver, crear y editar eventos/observaciones de Geri Assess (vea ["4.2. Configuración](#page-50-1) [de la puntuación en Geri Assess 1.0" en la página 40\)](#page-50-1)
- aprobar las conexiones del dispositivo Geri con Geri Connect & Geri Assess (vea ["4.1.5.](#page-49-1) [Conexión de Incubadores Geri a Geri Connect & Geri Assess" en la página 39](#page-49-1))

• ver, crear y editar plantillas de informes de pacientes en PDF. (Ver ["4.3. Plantillas en](#page-54-1) [PDF" en la página 44](#page-54-1))

El personal de laboratorio (acceso restringido) no dispone de acceso a estas funciones. Tanto el personal de laboratorio como los administradores pueden:

- iniciar/cerrar sesión en Geri Connect & Geri Assess (consulte ["2.1. Inicio de sesión](#page-13-1) [en Geri Connect & Geri Assess" en la página 3](#page-13-1) y ["2.2. Cerrar sesión en Geri](#page-13-2) [Connect & Geri Assess" en la página 3\)](#page-13-2)
- cambiar su contraseña (consulte ["2.4. Su configuración de usuario" en la página 6\)](#page-16-1)
- crear/editar pacientes (consulte ["3.1. Pestañas de la Lista de pacientes" en la](#page-22-1) [página 12](#page-22-1))
- revisar y etiquetar embriones (consulte ["3.2. Página de revisión de pacientes" en la](#page-29-1) [página 19\)](#page-29-1)
- ver un resumen de todos los embriones del paciente en cuestión y ordenar los resultados (consulte ["3.3. Página de resumen del paciente" en la página 25\)](#page-35-1)
- hacer anotaciones de embriones (consulte ["3.4. Anotación de embriones usando](#page-36-1) [Geri Assess y Eeva™" en la página 26](#page-36-1))
- ver los dispositivos que están conectados a Geri Connect & Geri Assess, así como las alertas/alarmas y los datos ambientales (vea ["2.5. Plataforma de estado de Geri"](#page-16-2) [en la página 6](#page-16-2))
- ver el espacio restante en el servidor de Geri Connect & Geri Assess (["2.6. Página](#page-21-1) [de información" en la página 11\)](#page-21-1)

Todas las anotaciones de Eventos y Observación registradas mediante Geri Assess se marcan junto con el nombre de usuario de la persona que inició sesión en el sistema.

#### Iconos

Los siguientes iconos aparecen en el conjunto de Geri Connect & Geri Assess:

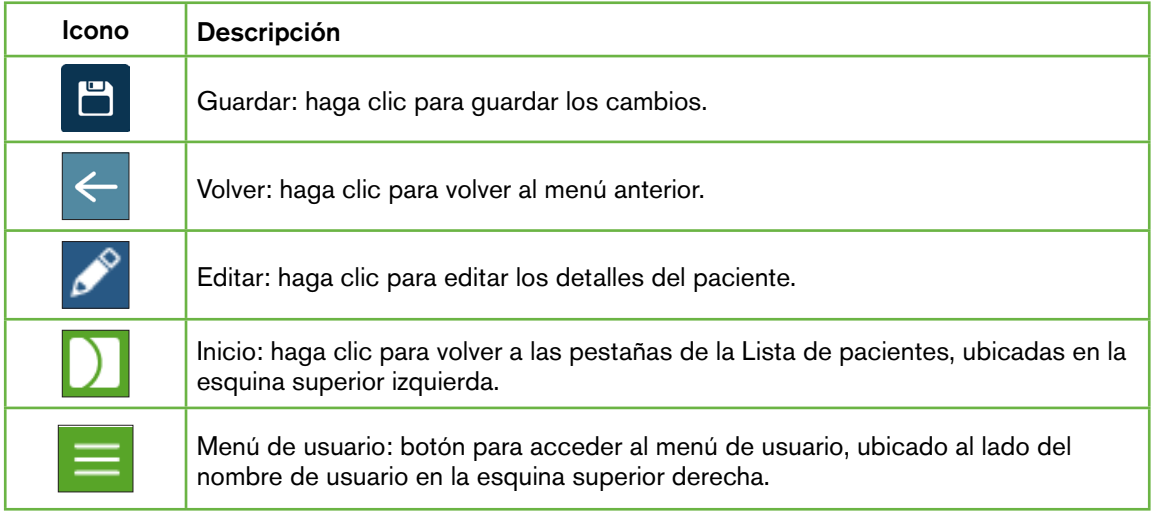

<span id="page-16-0"></span>El resto de los iconos que se visualizan en Geri Connect & Geri Assess son específicos de cada página y se describirán en las secciones correspondientes.

# <span id="page-16-1"></span>2.4. Su configuración de usuario

Todos los usuarios pueden acceder y editar los detalles de su cuenta, incluida la contraseña y la dirección de correo electrónico.

#### Para acceder a su página de Configuración de usuario:

- 1. Seleccione su Configuración de usuario en el Menú de usuario ubicado en la esquina superior derecha en cualquier página en Geri Connect & Geri Assess.
- 2. Edite los detalles de la cuenta como se precisa (nombre, dirección de correo electrónico, contraseña).

NOTA: la contraseña debe contener más de cuatro caracteres y distingue entre mayúsculas y minúsculas.

<span id="page-16-2"></span>3. Haga clic en el icono Guardar  $\Box$  para guardar los cambios.

# 2.5. Plataforma de estado de Geri

Los dispositivos Geri se conectan con Geri Connect & Geri Assess a través de un cable de Ethernet. Póngase en contacto con su técnico de mantenimiento autorizado para conectar sus dispositivos Geri con Geri Connect & Geri Assess.

Todos los usuarios de Geri Connect & Geri Assess tienen acceso a la Plataforma de estado de Geri. Sin embargo, solo los administradores pueden configurar nuevos dispositivos Geri y habilitarlos para que se comuniquen con Geri Connect (consulte ["4.1.5. Conexión de](#page-49-1) [Incubadores Geri a Geri Connect & Geri Assess" en la página 39](#page-49-1)).

La Plataforma de estado Geri muestra el estado de conexión del dispositivo Geri en tiempo real, además de las alarmas en tiempo real e históricas, las alertas y los datos ambientales (valores de temperatura,  $CO<sub>2</sub>$  y humedad relativa) de las cámaras del dispositivo Geri individuales.

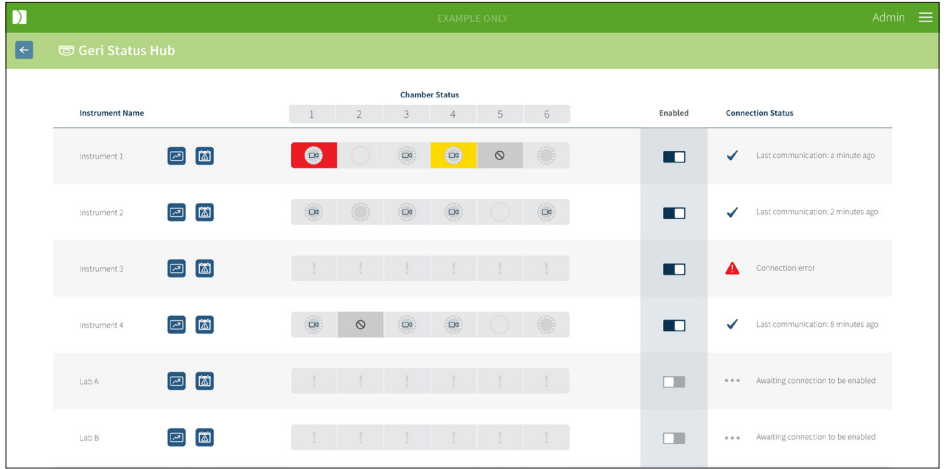

# MANUAL DE USUARIO DE GERI CONNECT & GERI ASSESS

Para acceder a la página de la Plataforma de estado Geri: seleccione Geri Status Hub en el Menú de usuario ubicado en la esquina superior derecha de cualquier página en Geri Connect & Geri Assess. La página de la Plataforma de estado Geri indica el nombre del incubador, el estado de la cámara y el estado de la conexión.

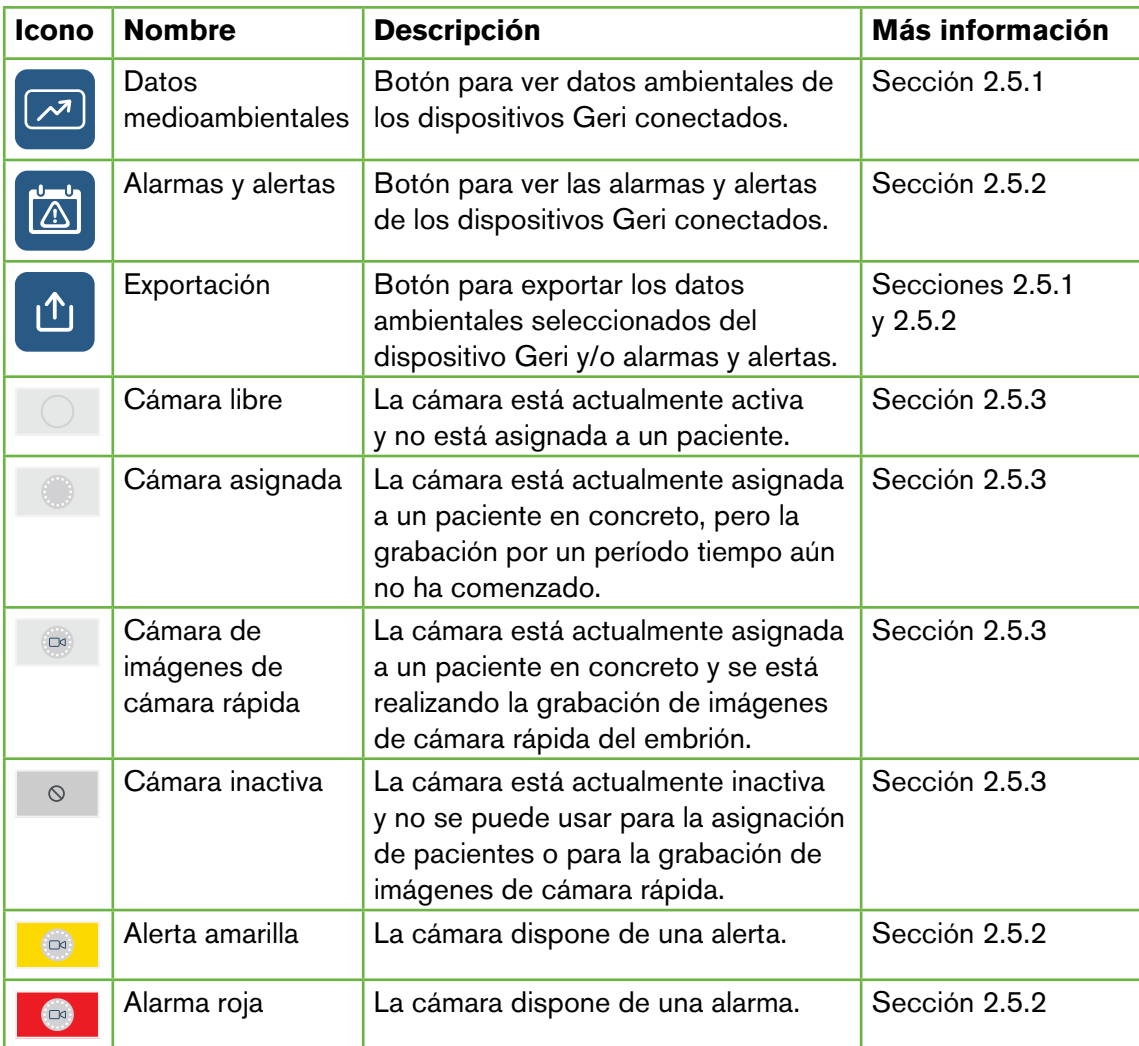

#### Los siguientes iconos aparecen en la Plataforma de estado Geri:

#### <span id="page-18-1"></span><span id="page-18-0"></span>2.5.1. Estado del instrumento

Desde la Plataforma de estado Geri, se pueden visualizar los dispositivos conectados a Geri Connect & Geri Assess, así como los datos ambientales y las alarmas y alertas. Los datos ambientales, las alarmas y las alertas se pueden exportar mediante la descarga de un archivo CSV en el navegador Chrome.

Para consultar los valores de temperatura,  $CO<sub>2</sub>$  y humedad: haga clic en el icono Datos ambientales **ubicado al lado del dispositivo deseado.** La página de datos ambientales muestra, por defecto, las últimas lecturas de temperatura, de  $CO<sub>2</sub>$  y de humedad en el transcurso de siete días.

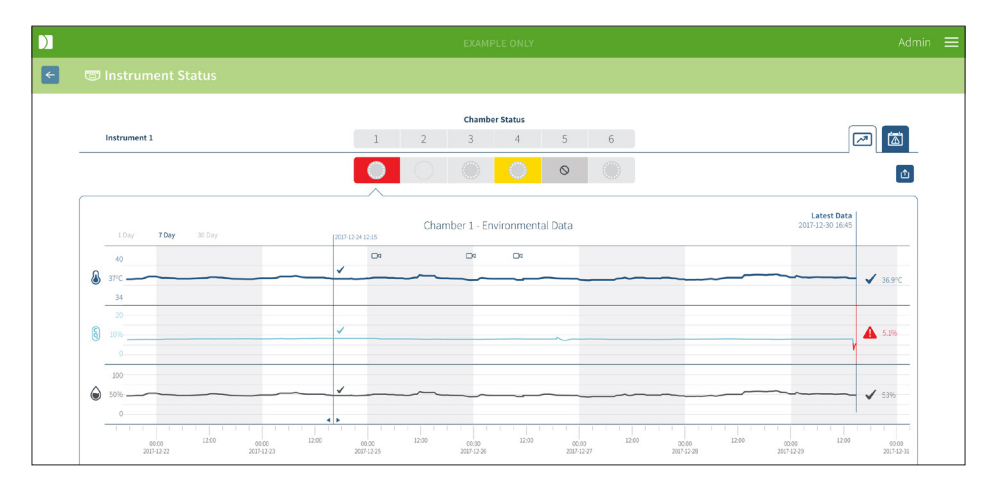

Para seleccionar un período de tiempo diferente: haga clic en 1 Día, 7 Días o 30 Días ubicado en la parte superior izquierda del gráfico. Los gráficos mostrarán los datos ambientales para el período de tiempo seleccionado.

Para seleccionar una cámara diferente: haga clic en el icono deseado de Estado de la cámara ubicado encima del gráfico. Se visualizará el gráfico que muestra los datos ambientales de la cámara seleccionada. NOTA: la primera cámara aparece seleccionada por defecto.

**Para exportar los datos ambientales:** haga clic en el icono Exportar  $\mathbb{D}$ , para exportar los datos desde el dispositivo o cámara deseado. Los datos se exportan en un archivo CSV.

NOTA: el archivo exportado solo contiene datos de las últimas 6 semanas.

Para volver a la página de la Plataforma de estado Geri: haga clic en el icono Volver  $\leftarrow$  .

#### <span id="page-19-0"></span>2.5.2. Alarmas y alertas

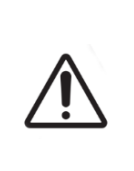

#### <span id="page-19-1"></span>ADVERTENCIA:

Geri Connect & Geri Assess no está diseñado para reemplazar a un sistema de alarma remota. El dispositivo Geri incluye una alarma sonora y una alarma remota que sirven como avisos de primera alarma. Las notificaciones en Geri Connect & Geri Assess se proporcionan únicamente para la comodidad del usuario. Consulte el manual de usuario de Geri/Geri+ para obtener más información.

Para visualizar las alarmas y alertas: haga clic en el icono Alarmas (a) y alertas ubicado junto al dispositivo deseado. La página de Alarmas y alertas muestra las alarmas y alertas más recientes, así como el historial de alarmas y alertas.

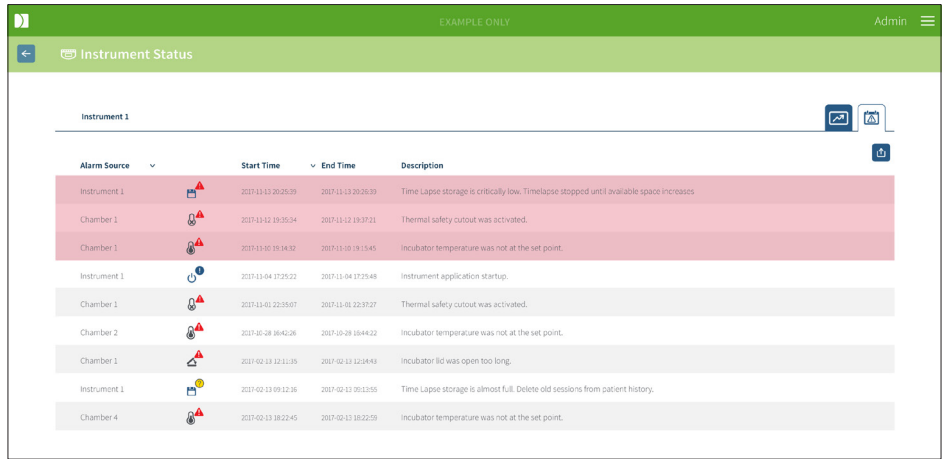

Las alarmas y alertas se visualizan en una tabla que muestra la fuente de la alarma, el tipo de alarma, la hora de inicio, la hora de finalización y la descripción.

- Las alarmas en curso se resaltan en rojo con un icono de alarma  $\mathbb{R}$  y aparecen siempre en la parte superior del gráfico. Las alarmas en curso no muestran ningún tiempo de finalización.
- Las alertas en curso se resaltan en amarillo con un icono de alerta  $\left|\mathbf{R}\right|$ , aparecen siempre después de las alarmas en curso. Las alertas en curso tampoco muestran ninguna hora de finalización.
- La columna Fuente de la alarma muestra el número de cámara para alarmas y alertas relacionadas con una cámara específica, o el nombre del dispositivo Geri para alarmas y alertas a nivel de un dispositivo Geri.

Para obtener información detallada sobre alarmas y alertas, consulte "8. Alarmas y alertas" en la página 71 del Manual de usuario de Geri/Geri+ QFRM422.

#### Para exportar alarmas y alertas:

1. Haga clic en el icono Exportar 1 para exportar datos del dispositivo o cámara deseado. Los datos se exportan en un archivo CSV.

#### <span id="page-20-0"></span>NOTA:

- el archivo exportado solo contiene datos de las últimas 6 semanas.
- Las alarmas activadas y corregidas en 5 minutos no se exportarán. Estas alarmas se muestran en la Plataforma de estado Geri.

Para volver a la página de la Plataforma de estado Geri: haga clic en el icono Volver  $\leftarrow$ .

#### <span id="page-20-1"></span>2.5.3. Estado de la cámara

La Plataforma de estado Geri muestra el último estado disponible de las cámaras del dispositivo Geri. Cada cámara está representada por uno de los siguientes estados:

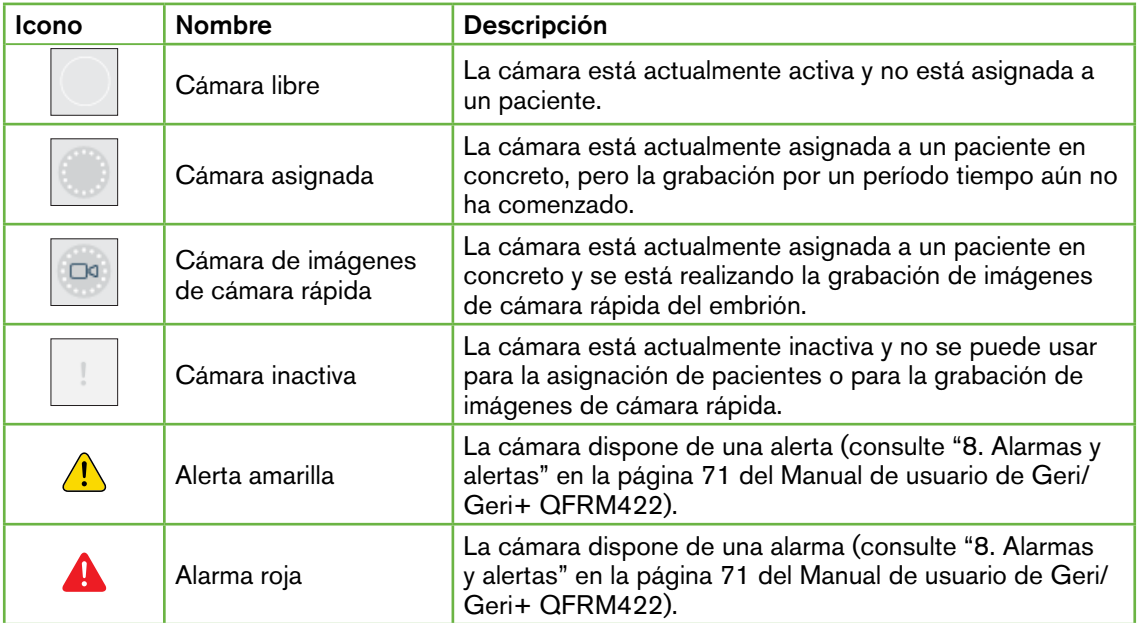

#### 2.5.4. Estado de conexión

El estado de conexión se encuentra en la columna de la derecha de la Plataforma de estado Geri y muestra el tiempo transcurrido desde la última conexión entre el dispositivo Geri y Geri Connect & Geri Assess. El tiempo transcurrido desde la última conexión se actualiza cada vez que el dispositivo Geri se intenta sincronizar con Geri Connect (incluso si no hay nuevos datos disponibles). Si no hay conexión alguna entre el dispositivo Geri y Geri Connect & Geri Assess durante más de 60 minutos, se muestra un símbolo de alerta para indicar un error de conexión.

# <span id="page-21-1"></span><span id="page-21-0"></span>2.6. Página de información

Todas las imágenes y vídeos del paciente se almacenan en el servidor de Geri Connect & Geri Assess. Como el volumen de datos almacenados es elevado, es importante controlar el espacio de almacenamiento disponible en Geri Connect & Geri Assess. La página de Información muestra los datos del espacio de disco de Geri Connect & Geri Assess como tres parámetros:

- Espacio disponible
- Espacio total en el disco del servidor
- Porcentaje disponible

La página de Información muestra asimismo la hora actual del servidor y la versión del software de Geri Connect & Geri Assess. Los valores de la fecha y hora mostrados en las páginas de Geri Connect & Geri Assess se calcularán siempre según el horario del servidor de Geri Connect & Geri Assess.

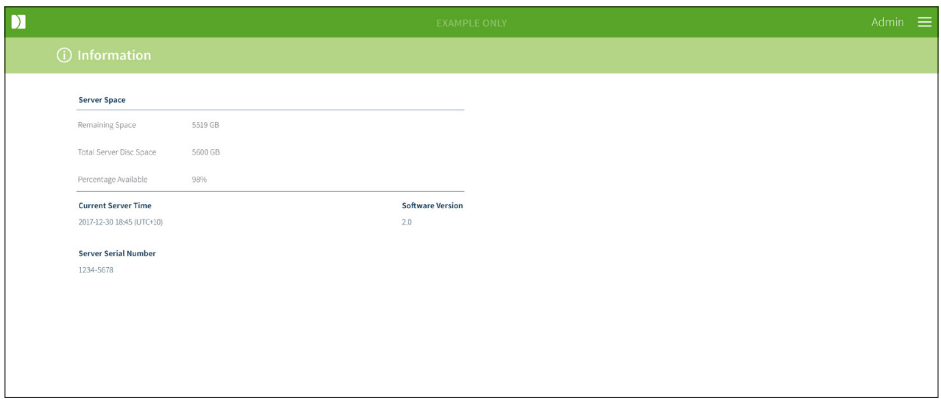

Para acceder a la página de información: seleccione Información en el menú de usuario ubicado en la esquina superior derecha de cualquier página de Geri Connect & Geri Assess.

NOTA: Un aviso con el mensaje "poca capacidad en el disco duro" aparecerá cuando el espacio disponible en el disco duro sea inferior a 720 GB. Por debajo de los 20 GB disponibles en el disco duro, la sincronización de datos de Geri(s) se pausará. Será necesario tomar las medidas adecuadas para garantizar que el disco dispone del espacio suficiente en el servidor. (Consulte la sección 5.5.1. Monitorización del espacio de almacenamiento disponible).

# <span id="page-22-0"></span>3. USO DE GERI CONNECT & GERI ASSESS

### <span id="page-22-1"></span>3.1. Pestañas de la Lista de pacientes

Una vez que haya iniciado sesión en Geri Connect & Geri Assess, las pestañas de la Lista de pacientes aparecerán por defecto como la primera página. Desde las pestañas de la Lista de pacientes, se puede navegar al menú de usuario, o comenzar a añadir nuevos pacientes, o visualizar pacientes existentes o históricos.

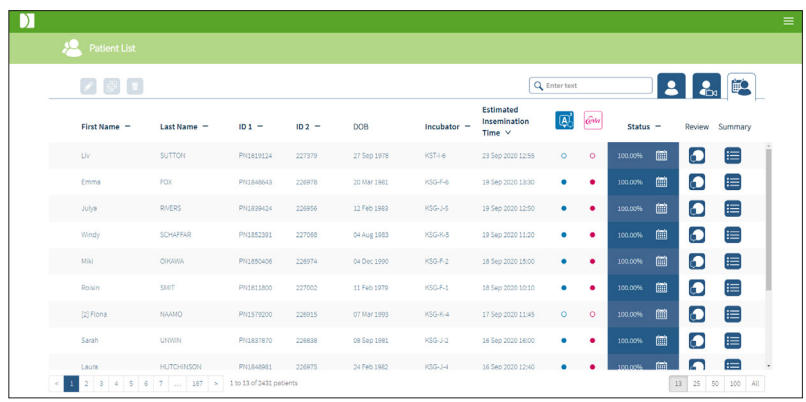

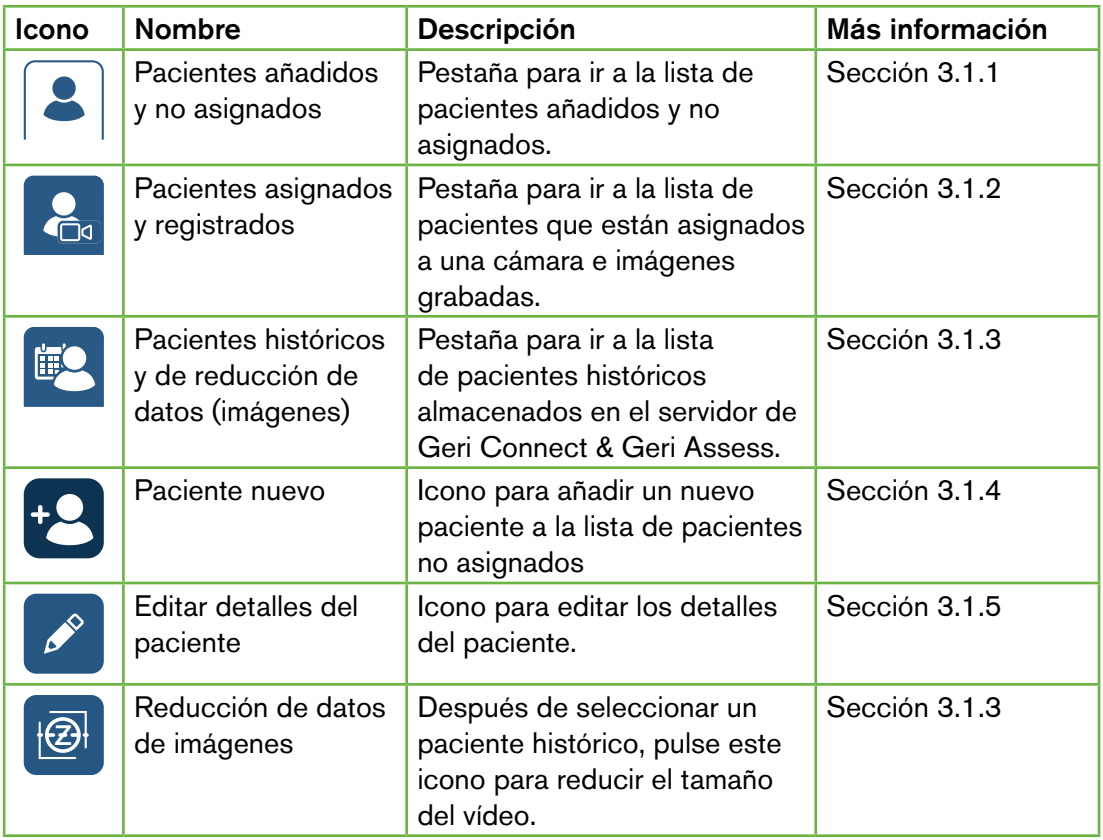

# MANUAL DE USUARIO DE GERI CONNECT & GERI ASSESS

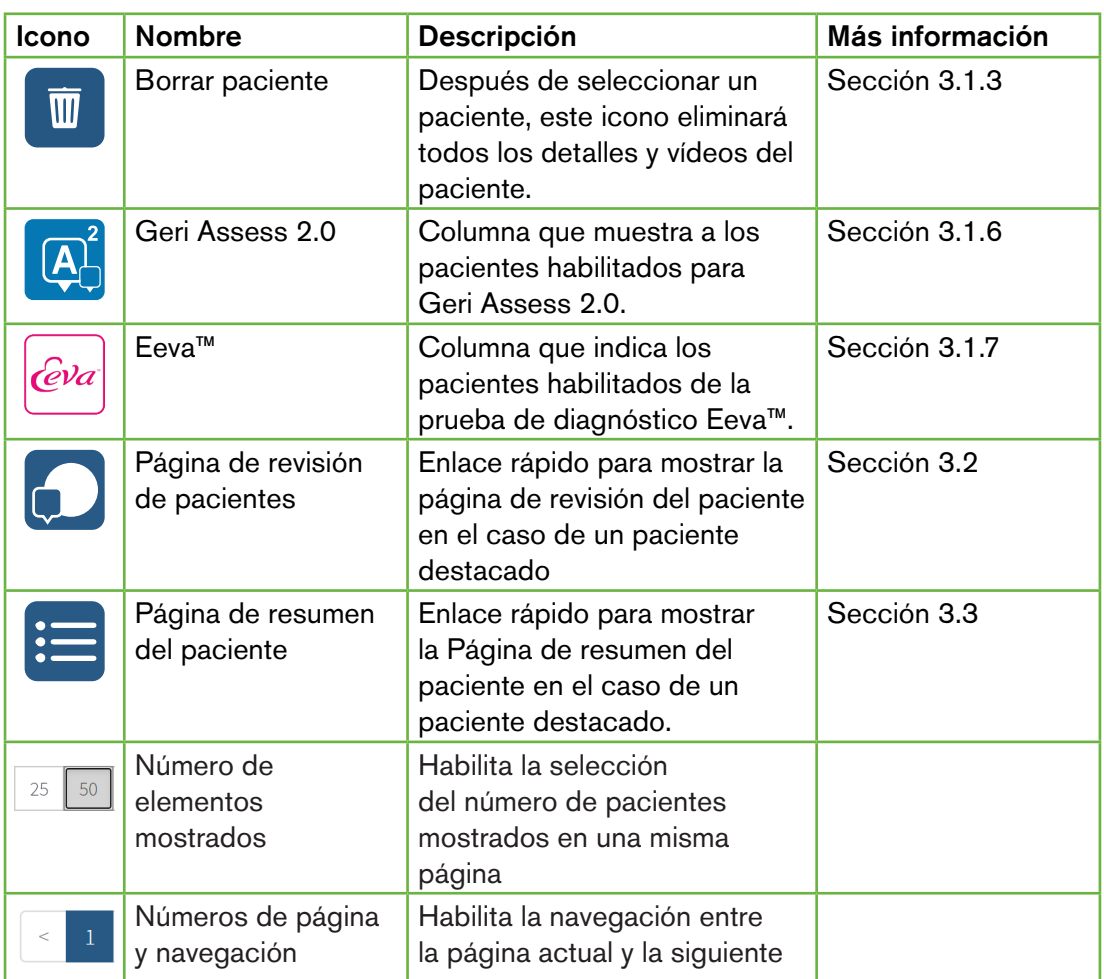

La Lista de pacientes se puede ordenar haciendo clic en cualquiera de los siguientes encabezados de columna:

- Nombre
- Apellido
- Identificador del paciente (identificador 1 e identificador 2)
- Nombre del incubador
- Tiempo de inseminación estimado
- Estado del paciente.

La Lista de pacientes también se puede filtrar utilizando el cuadro de búsqueda ubicado a la izquierda de la pestaña Lista de pacientes añadidos y no asignados. Al visualizarlas por primera vez, las pestañas de la Lista de pacientes se ordenan por defecto según el tiempo estimado de inseminación. Siempre que la lista de pacientes se extienda más allá de una página, los números de página se mostrarán en la esquina inferior izquierda y podrán seleccionarse para navegar directamente hasta esa página. El número de pacientes mostrados puede asimismo modificarse en la esquina inferior derecha.

#### <span id="page-24-1"></span><span id="page-24-0"></span>3.1.1. Pacientes no asignados

La primera pestaña  $|\cdot|$  muestra una lista de Pacientes añadidos y no asignados. Los pacientes enumerados en esta pestaña no se representan con ningún icono en la columna de Estado, tal y como se muestra arriba.

#### <span id="page-24-2"></span>3.1.2. Pacientes asignados y registrados

La segunda pestaña ca muestra una lista de pacientes asignados y registrados. Los pacientes enumerados en esta pestaña que están asignados, pero no registrados, se indican con un punto blanco  $\bullet$  en la columna de Estado. Los pacientes que están registrados se indican con una cámara blanca **ed** en la columna de Estado.

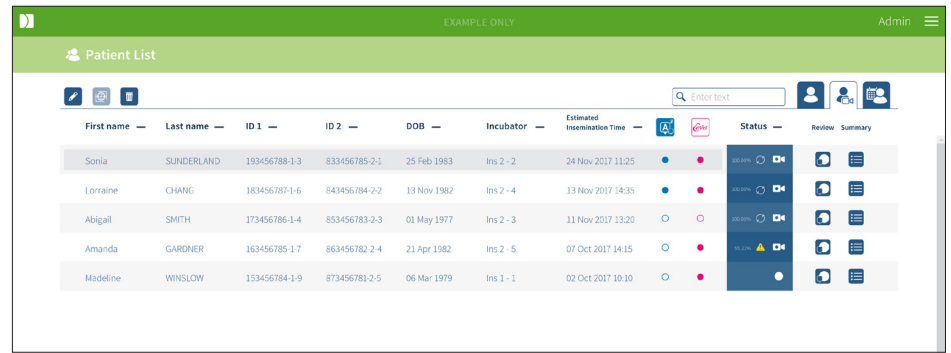

Para ver las imágenes de la grabación de un paciente en curso:

- 1. Localice el nombre del paciente deseado, en la pestaña de Pacientes asignados y registrados.
- 2. Haga clic en el icono de la Página de revisión del paciente situado a la derecha del nombre del paciente.

Se visualizará la página de Revisión del paciente del paciente seleccionado.

#### Para ver un resumen de los embriones de un paciente que está siendo grabado:

- 1. Localice el nombre del paciente deseado, en la pestaña de Pacientes asignados y registrados.
- 2. Haga clic en el icono de la página de Resumen del paciente  $\equiv$  situado a la derecha del nombre del paciente. Se mostrará la página de Resumen del paciente seleccionado.

#### <span id="page-25-1"></span><span id="page-25-0"></span>3.1.3. Pacientes históricos

La tercera pestaña  $\bigoplus$  muestra una lista de Pacientes históricos, que son pacientes sobre los que ha finalizado la grabación y que se guardan en el servidor de Geri Connect & Geri Assess. Los pacientes enumerados en esta pestaña se indican con un calendario blanco  $\boxed{iii}$ en la columna de estado.

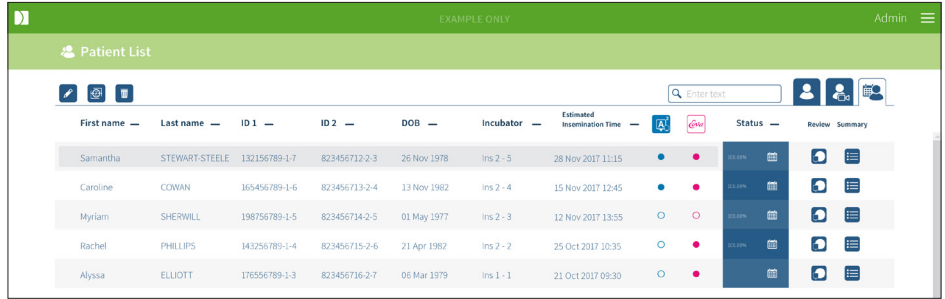

#### Para ver las imágenes grabadas con anterioridad de un paciente:

- 1. En la pestaña Pacientes históricos, localice el nombre del paciente deseado.
- 2. Haga clic en el icono de la Página de revisión del paciente **de** situado a la derecha del nombre del paciente. Se visualizará la página de Revisión del paciente del paciente seleccionado.

#### Para ver un resumen de los embriones de un paciente histórico:

- 1. En la pestaña Pacientes históricos, localice el nombre del paciente deseado.
- 2. Haga clic en el icono de la página de Resumen del paciente **similia en la cala** derecha del nombre del paciente. Se mostrará la página de Resumen del paciente seleccionado.

#### Para realizar la reducción de datos (imágenes) de un paciente:

- 1. En la pestaña de Pacientes históricos, haga clic para resaltar el nombre del paciente deseado.
- 2. Haga clic en el icono Reducción de imagen de datos  $\mathbb{R}$  ubicado entre los iconos Editar y Borrar.
- 3. Aparecerá una ventana emergente que confirma la eliminación de los vídeos de reproducción no predeterminados.

NOTA: esta acción no se puede deshacer.

- 4. Haga clic en el icono Continuar  $\vee$  para confirmar la reducción de la imagen.
- 5. Aparecerá una ventana emergente que confirma que la imagen se ha reducido de forma satisfactoria. Haga clic en el icono Continuar y para volver a la pestaña del Paciente histórico.
- 6. Una vez que se hayan reducido los datos de las imágenes del paciente, aparecerá en la columna de Estado el icono Reducción de datos de imágenes  $\overline{\Theta}$ .

<span id="page-26-0"></span>NOTA: la reducción de datos (imagen) eliminará todos los planos focales, excepto el enfoque automático del plano z recortado del embrión.

#### Para eliminar un paciente:

- 1. Desde cualquiera de las pestañas de la lista de pacientes, haga clic para resaltar el nombre del paciente deseado.
- 2. Haga clic en el icono Eliminar  $\overline{w}$ .
- 3. Aparecerá una ventana emergente que confirma la eliminación de todos los vídeos de la sesión seleccionada.

NOTA: esta acción no se puede deshacer.

- 4. Haga clic en el icono Eliminar sesión para confirmar la eliminación de la sesión.
- 5. Aparecerá una ventana emergente confirmando que se ha eliminado la sesión de forma satisfactoria. Haga clic en el icono Continuar para volver a la pestaña del Paciente histórico.

#### Para exportar varios pacientes históricos:

- 1. Asegúrese de haber iniciado sesión en Geri Connect & Geri Assess.
- 2. En el campo de la dirección del navegador Chrome, escriba: http://{la dirección IP del servidor de Geri Connect y Geri Assess o el dominio}/candle/export\_csv
- 3. El archivo de descarga se generará tras pulsar la tecla Intro.
- <span id="page-26-1"></span>4. Una ventana emergente confirmará que se ha descargado de forma satisfactoria el archivo CSV, que se puede abrir en Excel.

#### 3.1.4. Añadir un nuevo paciente

Los nuevos pacientes se añaden desde la pestaña Lista de pacientes no asignados, la primera de las pestañas de la Lista de pacientes.

#### Para añadir un nuevo paciente:

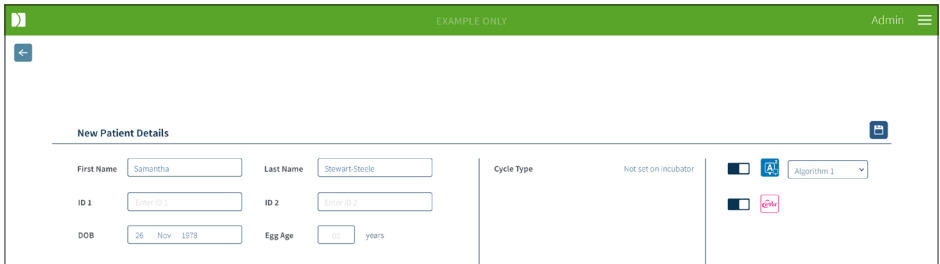

- 1. Haga clic en el icono Paciente nuevo <sup>+2</sup>. A continuación, aparecerá la página de Detalles del paciente nuevo.
- 2. Usando el teclado del ordenador, escriba el nuevo nombre del paciente, el identificador del mismo y su fecha de nacimiento.
- 3. Haga clic en el icono Guardar  $\Box$  para añadir los nuevos detalles del paciente.

NOTA: la selección del tipo de ciclo se realiza en el dispositivo Geri una vez que la placa Geri se coloca en la cámara correspondiente.

#### <span id="page-27-0"></span>3.1.5. Edición de detalles del paciente

Los detalles del paciente se pueden editar desde cualquiera de las pestañas de la Lista de pacientes.

<span id="page-27-1"></span>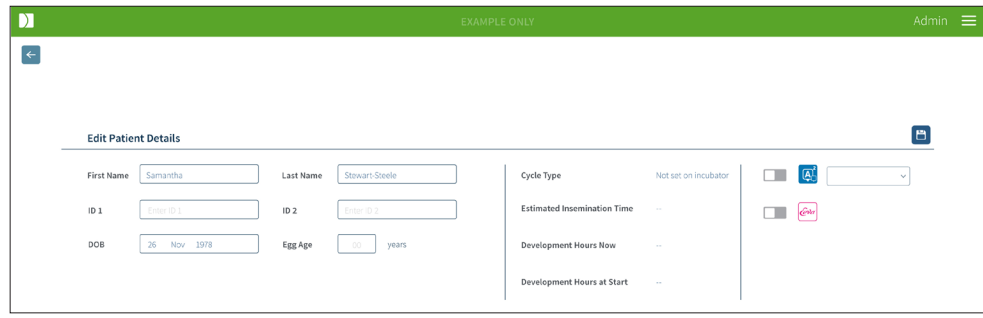

#### Para editar los detalles del paciente:

- 1. Haga clic en el nombre del paciente deseado.
- 2. Haga clic en el icono Editar . A continuación, aparecerá la página de Edición de los detalles del paciente.
- 3. Mediante el teclado del ordenador, edite los detalles del paciente según sea preciso.
- <span id="page-27-2"></span>4. Haga clic en el icono Guardar D para actualizar y guardar los detalles del paciente.

#### 3.1.6. Añadir un paciente habilitado para Geri Assess 2.0

Los pacientes habilitados para Geri Assess 2.0 se añaden desde la página Editar detalles del paciente.

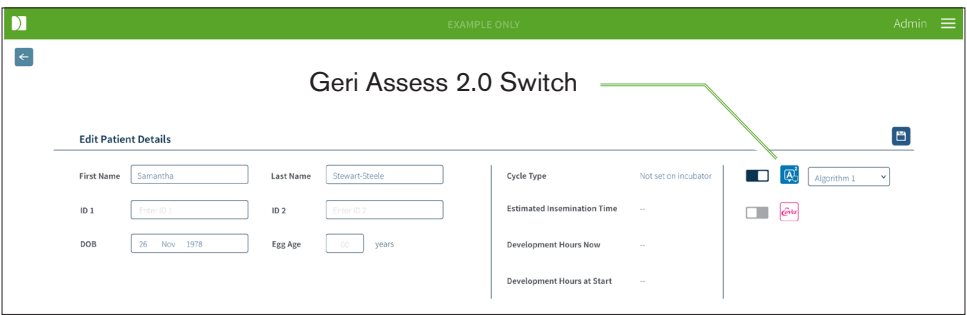

#### Para añadir un paciente habilitado de Geri Assess 2.0:

- 1. Haga clic en el nombre del paciente a editar.
- 2. Haga clic en el icono Editar  $\beta$ . A continuación, aparecerá la página de edición de los detalles del paciente.
- 3. Asegúrese de que el interruptor ubicado junto al icono de Geri Assess 2.0 4 está en la posición de encendido **.**
- 4. Haga clic en el icono Guardar  $\Box$  para actualizar y guardar los detalles del paciente.

<span id="page-28-0"></span>NOTA: antes de comenzar a grabar, se puede desactivar un paciente habilitado de Geri Assess 2.0 moviendo el interruptor situado junto al icono de Geri Assess 2.0 a la posición de apagado. Haga clic en el icono Guardar para actualizar y guardar los detalles del paciente.

#### 3.1.7. Asignación de un paciente a una cámara

Únicamente se puede asignar un paciente a una cámara vacía en un dispositivo Geri que está conectado al servidor de Geri Connect & Geri Assess. Vea por favor "7.4.6. Asignación de un paciente a una cámara" en la página 50 en el Manual del usuario de Geri/Geri+ QFRM422.

#### 3.1.8. Estado de sincronización

#### ADVERTENCIA:

Durante el proceso de sincronización, es posible que la reproducción de vídeo disponible en Geri Connect & Geri Assess no incluya hasta las últimas cinco imágenes tomadas con el instrumento Geri.

La sincronización es un proceso para traspasar los datos del paciente disponibles en un dispositivo Geri a Geri Connect & Assess. Una vez que un administrador habilita la conexión, el dispositivo Geri comenzará a enviar los datos del paciente a Geri Connect & Geri Assess. Debido al elevado volumen de imágenes y vídeos asociados a cada paciente, el proceso de sincronización inicial puede llevar algo de tiempo. El campo Estado de sincronización muestra el porcentaje de datos transferidos desde el dispositivo Geri a Geri Connect & Geri Assess para cada paciente. Los pacientes cuyos datos hayan sido sincronizados mostrarán un estado de sincronización del (o aproximadamente del) 100 %.

Los períodos de sincronización de Geri Connect & Geri Assess se detallan en la siguiente tabla:

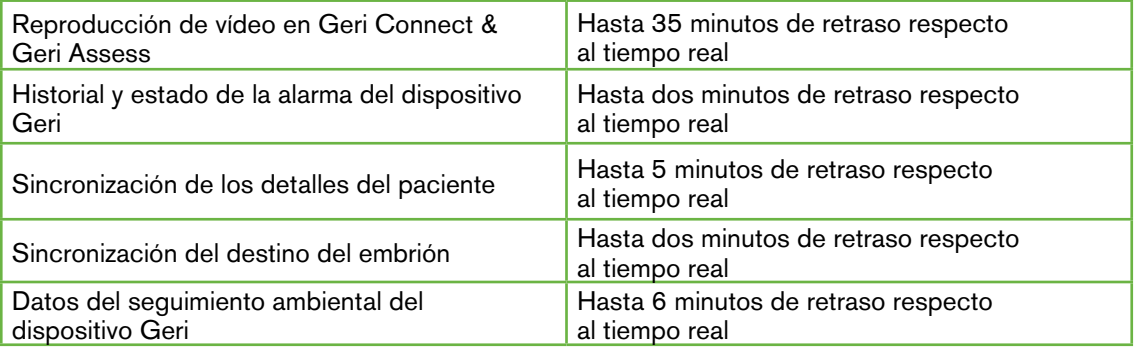

# <span id="page-29-1"></span><span id="page-29-0"></span>3.2. Página de revisión de pacientes

Los embriones de los pacientes se examinan, etiquetan y comentan<sup>\*</sup> desde la página de revisión del paciente. Es similar a la interfaz de usuario del dispositivo Geri y presenta una funcionalidad similar.

\*El registro de comentarios sobre embriones se explica en más detalle en ["3.4. Anotación](#page-36-1) [de embriones usando Geri Assess y Eeva™" en la página 26.](#page-36-1)

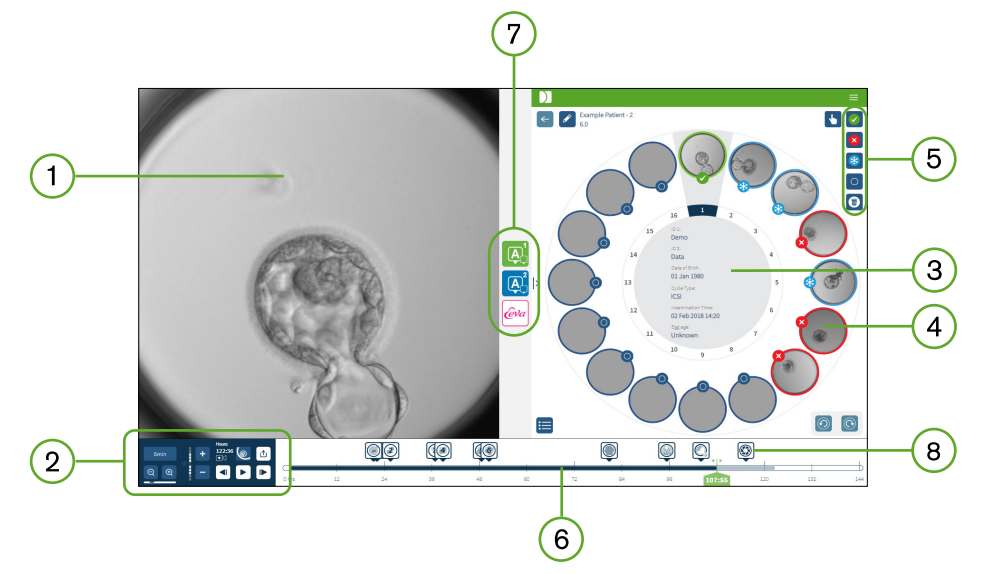

- Visualización del embrión seleccionado  $\mathbf{1}$
- Controles de reproducción de vídeo  $\overline{2}$
- 3) La placa Geri con detalles del paciente
- Embriones en los micropocillos
- 5) Iconos de etiquetado del embrión
- $(6)$  Se muestra la barra de la línea del tiempo en horas con cualquier anotación detectada por el módulo automatizado del software de anotación
- Pestañas Geri Assess 1.0, Geri Assess 2.0 y Eeva™  $7^{\circ}$
- 8) Imagen de referencia mostrada en los informes en PDF

NOTA: La imagen mostrada por defecto corresponde a la vista completa de los micropocillos, si bien se permiten ajustes a través de los planos de enfoque. Para mostrar los planos recortados del embrión en plano con la imagen mejor enfocada, haga clic en el icono Recortar embrión **.** 

# <span id="page-30-0"></span>3.2.1. Controles de reproducción

#### Los siguientes iconos se muestran para los controles de reproducción de la página de revisión del paciente:

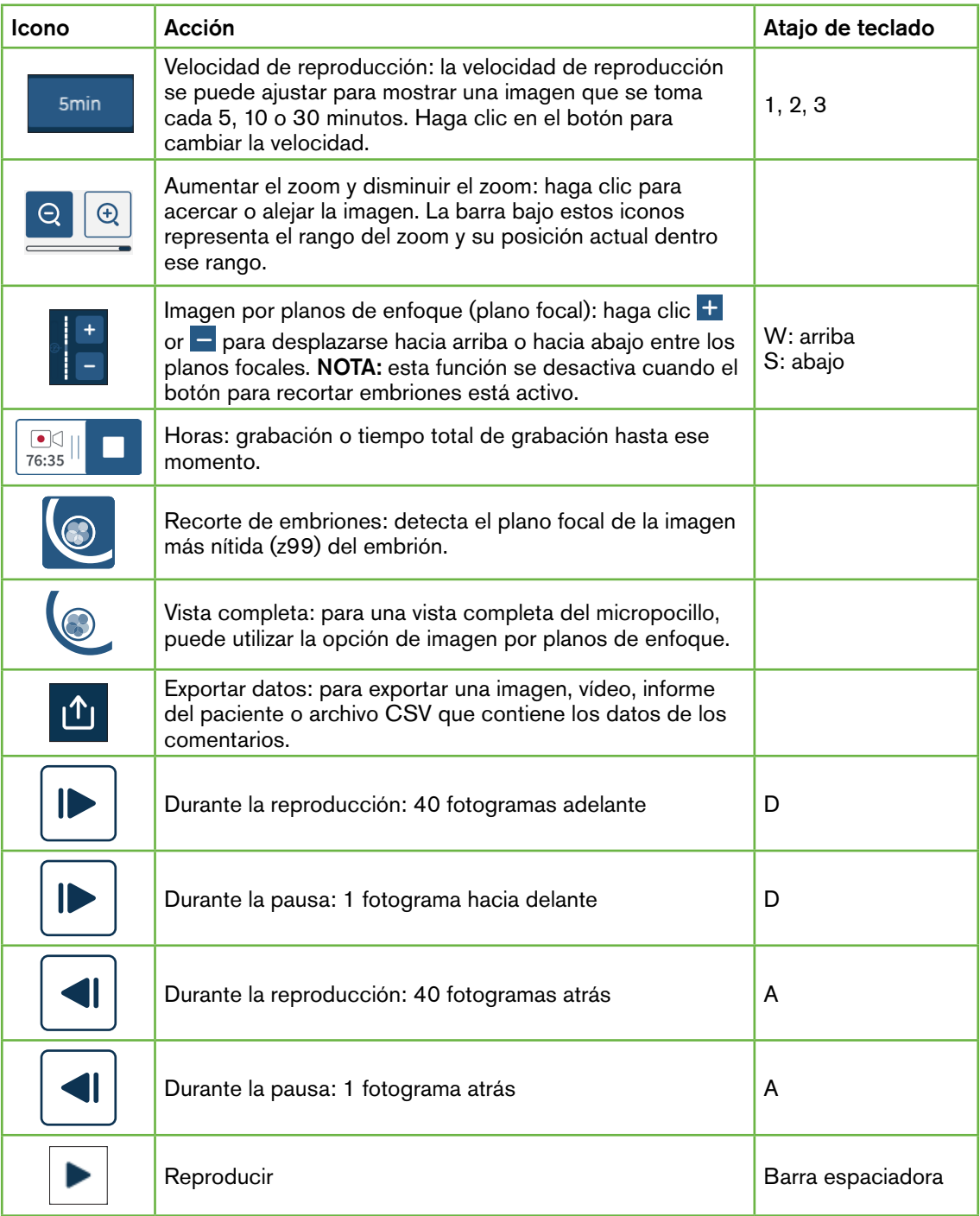

# <span id="page-31-0"></span>MANUAL DE USUARIO DE GERI CONNECT & GERI ASSESS

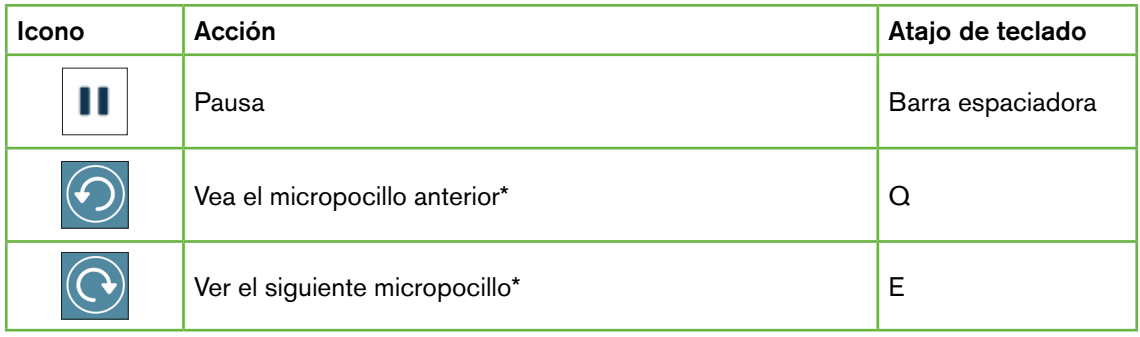

\*Estos dos controles se encuentran en el lado derecho de la página de revisión del paciente bajo la placa Geri y, cuando se hace clic en ellos, lo conducirán a la hora exacta del embrión previamente seleccionado.

El embrión también se puede desplazar alrededor del campo de visión haciendo clic y arrastrándolo con el ratón.

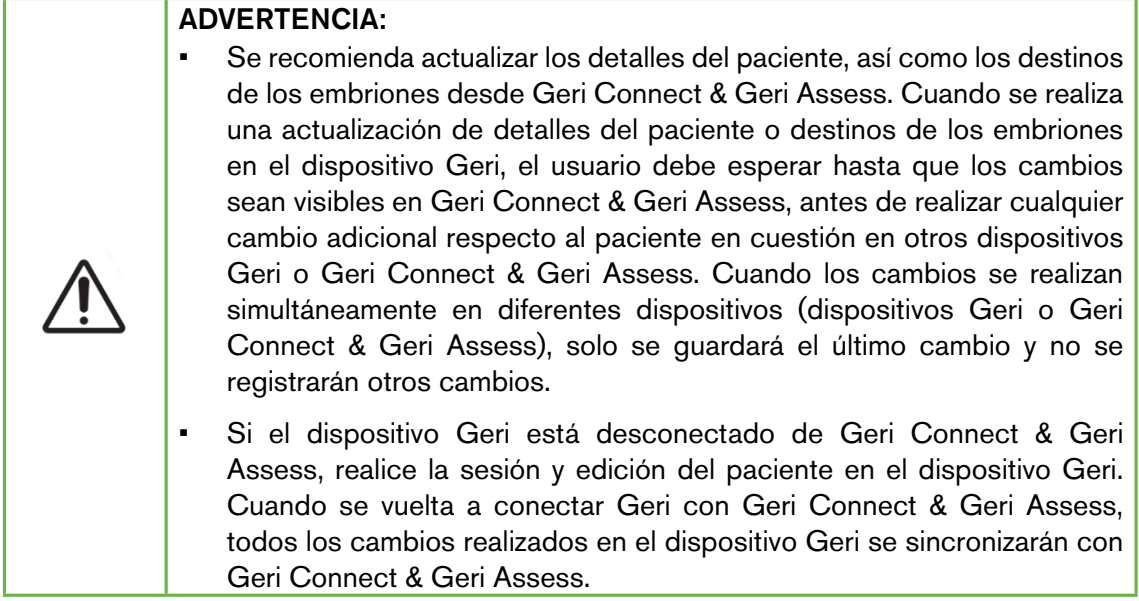

#### 3.2.2. Información de la marca de agua de la reproducción de vídeo

Al ver los vídeos de los embriones en el micropocillo, pueden aparecer varias alertas sobre los vídeos.

Durante la reproducción del vídeo, pueden aparecer las siguientes alertas:

No Video Available (El vídeo no está disponible): el vídeo aún no se ha grabado,por ejemplo, no se han tomado las imágenes, se ha producido un retraso en la sincronización del servidor o una reducción de los datos de imagen del paciente.

Loading...(Cargando): se está cargando el archivo de vídeo. Esto puede ocurrir al cambiar entre imágenes por planos de enfoque o micropocillos.

# <span id="page-32-0"></span>GENEA BIOMEDX

Empty well (Pocillo vacío): se ha etiquetado el micropocillo como vacío. Se han grabado vídeos, aunque se ha desactivado la vista previa y la reproducción de los micropocillos. Elimine la etiqueta del pocillo vacío para eliminar estas restricciones.

No stream selected (Sin secuencia seleccionada): se produce cuando no se selecciona ningún pocillo en la página de revisión del paciente. Haga clic en otro micropocillo para borrar este error.

#### 3.2.3. Barra de tiempo

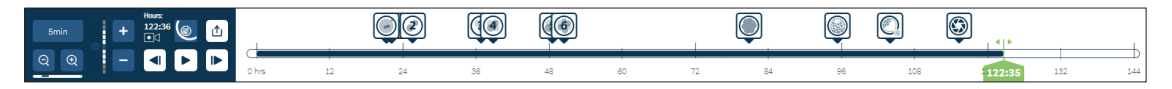

La barra de tiempo muestra la línea temporal durante el desarrollo del embrión y se muestra en horas.

El color en la barra del tiempo indica lo siguiente:

- Azul claro: la reproducción de imágenes de cámara rápida se ha grabado, pero aún no se ha revisado.
- Azul oscuro: se ha visualizado la reproducción de imágenes de cámara rápida.
- Blanco: no existe el vídeo antes de iniciar la cámara rápida, después de que haya terminado, o porque está en un momento futuro y, por lo tanto, aún no ha sido grabado.
- Indicador de posición verde: la posición en la línea del tiempo de la imagen mostrada en ese momento. El número que se muestra representa el tiempo transcurrido desde la inseminación en horas y minutos.

NOTA: Para actualizar la anotación de un evento existente, mueva el deslizador verde hasta la posición de dicha anotación, haga clic con el botón derecho en el deslizador verde para mostrar una lista de las anotaciones existentes y seleccione el evento deseado. La posición aparecerá ahora actualizada en la barra de la línea del tiempo.

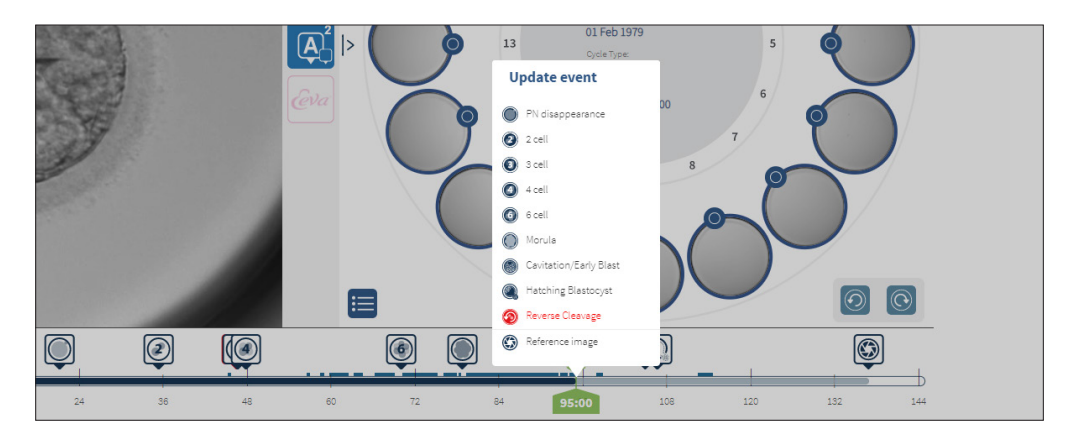

#### <span id="page-33-0"></span>3.2.4. Etiquetado de embriones

Todos los embriones etiquetados en Geri Connect & Geri Assess están sincronizados con el dispositivo Geri. Del mismo modo, todos los embriones etiquetados en el dispositivo Geri están sincronizados con Geri Connect & Geri Assess.

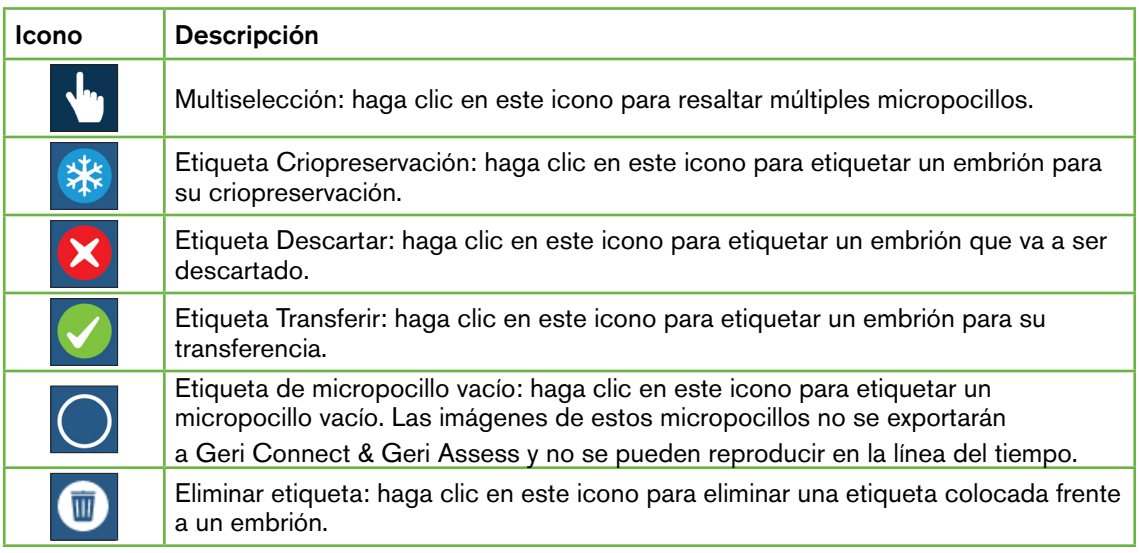

#### 3.2.5. Exportación de datos

Se pueden exportar los siguientes datos desde la página de revisión del paciente en Geri Connect & Geri Assess:

- Imagen: una imagen estática del embrión en el micropocillo que se visualiza en la página.
- Vídeo: un archivo MP4 y el plano focal actual del embrión en el micropocillo que se visualiza en la página. NOTA: el archivo MP4 es compatible con QuickTime® o VLC Media Player, pero no con Windows Media Player.
- PDF: un informe del paciente en formato PDF. Este informe elabora una lista de los pacientes y la información clínica, además de contener imágenes estáticas sobre las anotaciones de los embriones. En caso de que dichas anotaciones no estén disponibles, se almacenan imágenes para las siguientes frecuencias temporales: 18, 25, 44, 68, 96, 120 y 140 h. En todo momento se muestra en último lugar una imagen seleccionable de referencia para el pocillo. Si no se efectúa ninguna selección, se mostrará por defecto la imagen tomada en último lugar.
- CSV: un archivo CSV que contiene puntos clave de datos de cada embrión, incluida la información del paciente y los datos de los comentarios de eventos y observaciones de Geri Assess 1.0 y Geri Assess 2.0 (en caso de que esté habilitado). Las puntuaciones para Assess 1.0. Assess 2.0 y Eeva se muestran para cada evento.

# GENEA BIOMEDX

#### Para exportar datos:

- 1. En la página de revisión del paciente, haga clic en el embrión que desee exportar.
- 2. Haga clic en el icono Exportar  $\mathbf{r}$  y seleccione la salida deseada.

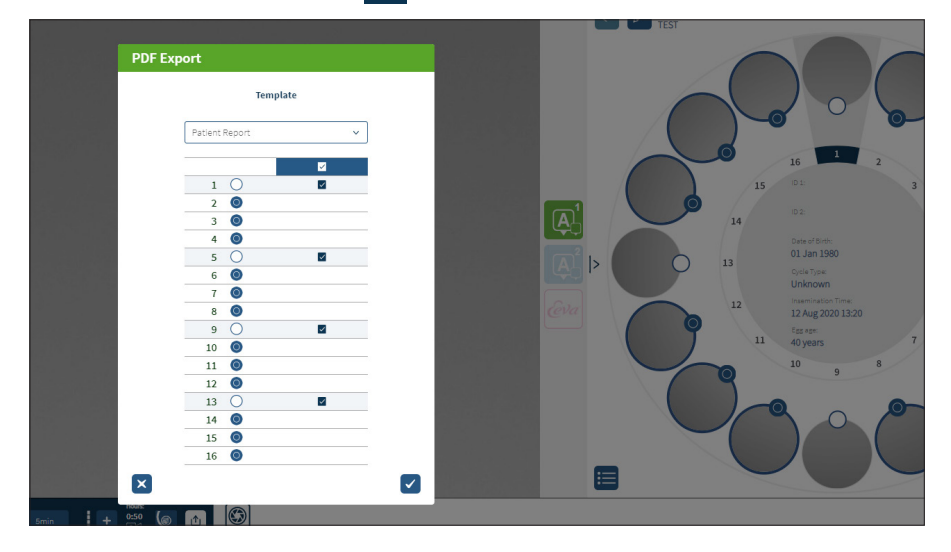

- 3. Aparecerá un cuadro de diálogo Selección de pocillo del informe. Seleccione los pocillos correspondientes para exportarlos al informe en PDF.
- 4. Los archivos \*.png y de vídeo se descargarán en la carpeta de Descargas de Chrome. Se generarán informes del paciente en archivos PDF y CSV y luego se descargarán en la carpeta de Descargas de Chrome. Una ventana emergente informará al usuario de que la exportación se ha llevado a cabo de forma satisfactoria y requerirá una confirmación para continuar.

# <span id="page-35-1"></span><span id="page-35-0"></span>3.3. Página de resumen del paciente

La página de Resumen del paciente muestra un resumen de todos los embriones en los micropocillos de la placa Geri, así como todas las anotaciones sobre eventos y observaciones.

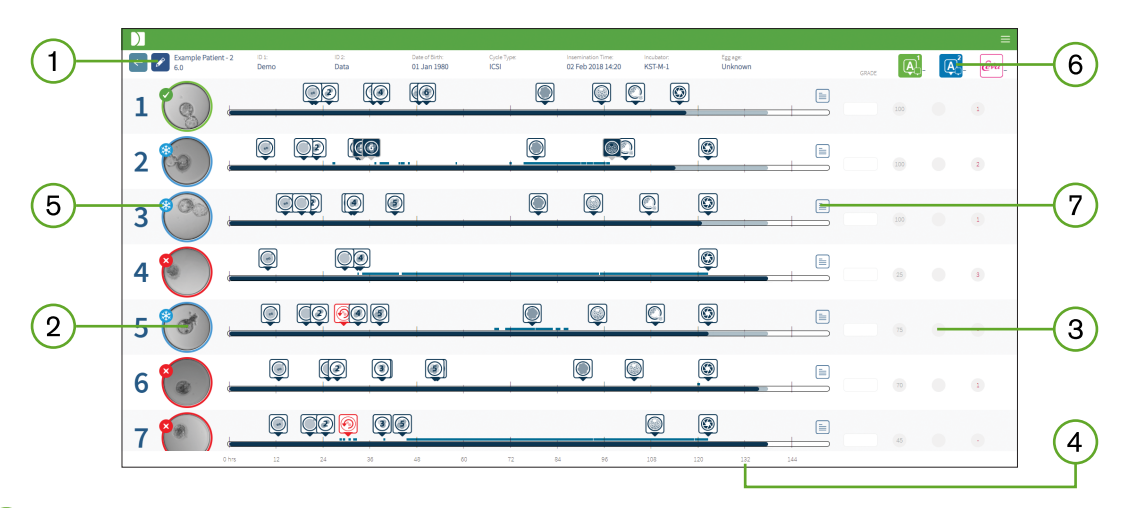

- $(1)$ Los detalles del paciente se muestran en la parte superior de la página. Esta información se puede editar haciendo clic en el icono Editar .
- Los embriones contenidos en la placa Geri aparecen en el lado izquierdo de la página  $(2)$ con una barra de la línea del tiempo para cada embrión.
- $(3)$ A la derecha aparecen las columnas de la puntuación (si procede), de Geri Assess 1.0, Geri Assess 2.0 y Eeva™.
- $\left( 4\right)$ Las horas se indican en la parte inferior de la página.
- $\left(5\right)$ Aquí se muestra la etiqueta del embrión seleccionada en la página de Revisión del paciente y, para ver el embrión en la página de Revisión del paciente, haga clic en la imagen del embrión deseado.
- $(6)$ Las columnas Puntuación, Geri Assess 1.0, Geri Assess 2.0 y Eeva™ se pueden utilizar para clasificar los embriones en la página de Resumen del paciente haciendo clic en el icono de la columna correspondiente.
- Cualquier comentario introducido en la página de Revisión del paciente se puede ver  $\left( 7\right)$ haciendo clic en el icono Comentarios  $\equiv$ .

#### 3.3.1. Barra de tiempo

La barra de la línea del tiempo en la página de Resumen del paciente muestra nuevamente la línea del tiempo durante el desarrollo del embrión y se visualiza en horas. Sin embargo, esta barra de la línea del tiempo se refiere a la ubicación de la última anotación.

La barra de la línea del tiempo es de color azul oscuro hasta el momento de la última anotación, después de este momento, la barra de la línea del tiempo es de color azul claro. Si no se realizan anotaciones, la barra de la línea del tiempo es de color azul claro, como se muestra en el micropocillo 2 arriba.
# GENEA BIOMEDX

Las anotaciones preliminares de Geri Assess aparecerán en color gris en la barra de la línea del tiempo. Una vez que se revisen y finalicen las anotaciones, estas cambiarán a un color azul oscuro.

# 3.4. Anotación de embriones usando Geri Assess y Eeva™

### ADVERTENCIA:

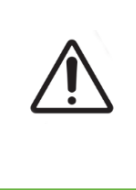

Las Anotaciones automáticas no serán correctas y precisas en todos los casos y, por ello, el software de Geri Connect & Geri Assess no está diseñado para reemplazar las prácticas clínicas de revisión y evaluación de embriones. Los usuarios serán los responsables de revisar manualmente los eventos del desarrollo embrionario que consideren críticos.

Se pueden realizar anotaciones sobre los embriones de forma manual o automática, asignando Eventos y/o Observaciones. Los eventos se definen como hitos en el desarrollo de un embrión. Los eventos pueden ser clave, representando un hito importante en el desarrollo embrionario, por ejemplo, apariencia de patrones pronucleares, 4 células. Las observaciones se definen como anomalías que pueden afectar la calidad de un embrión, como su fragmentación y la división reversa.

NOTA: La imagen mostrada por defecto corresponde a la vista completa de los micropocillos, si bien se permiten ajustes a través de los planos de enfoque. Para mostrar los planos recortados del embrión en plano con la imagen mejor enfocada, haga clic en el iconoRecortar embrión **.** 

Todos los controles de reproducción y las características de la barra de la línea del tiempo se describen en las secciones ["3.2.1. Controles de reproducción" en la página 20](#page-30-0) y ["3.2.3. Barra de tiempo" en la página 22.](#page-32-0)

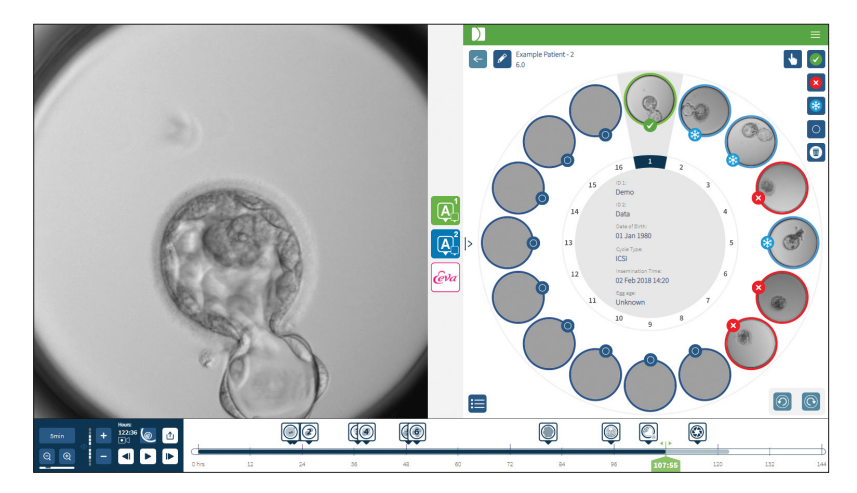

### 3.4.1. Acceso a Geri Assess y Eeva™

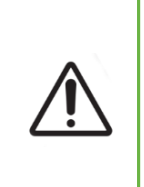

### ADVERTENCIA:

Las Anotaciones automáticas no serán correctas y precisas en todos los casos y, por ello, el software de Geri Connect & Geri Assess no está diseñado para reemplazar las prácticas clínicas de revisión y evaluación de embriones. Los usuarios serán los responsables de revisar manualmente los eventos del desarrollo embrionario que consideren críticos.

Se accede a Geri Assess y Eeva™ desde el panel central en la página de Revisión del paciente.

Para acceder a Geri Assess 1.0: haga clic en el icono de Geri Assess 1.0 **Q** ubicado en el panel central de la página de revisión del paciente.

Se visualizará la pestaña de Geri Assess 1.0 con el primer episodio de desarrollo que aparece por defecto (consulte la imagen a continuación)

Para acceder a Geri Assess 2.0 (para pacientes habilitados de Geri Assess 2.0): si Geri Assess 2.0 está habilitado, haga clic en el icono de Geri Assess 2.0 4 ubicado en el panel central de la página de revisión del paciente.

Se muestra la pestaña Geri Assess 2.0, con una lista de eventos clave y observaciones que aparecen por defecto (consulte la imagen a continuación).

Si Geri Assess 2.0 no está habilitado, la pestaña Geri Assess 2.0 no será accesible. Se mostrará un icono rojo No disponible al desplazar el cursor sobre la pestaña.

Nota: La prueba de diagnóstico Eeva<sup>™</sup> no está disponible en todos los mercados.

NOTA: Geri 6.2 y Geri Connect & Geri Assess 2.2 no son compatibles con Eeva. El ecosistema Geri requiere que Geri+ ejecute el software Geri 6.01 y Geri Connect & Geri Assess v2.0 para mantener la compatibilidad con Eeva v3.1.

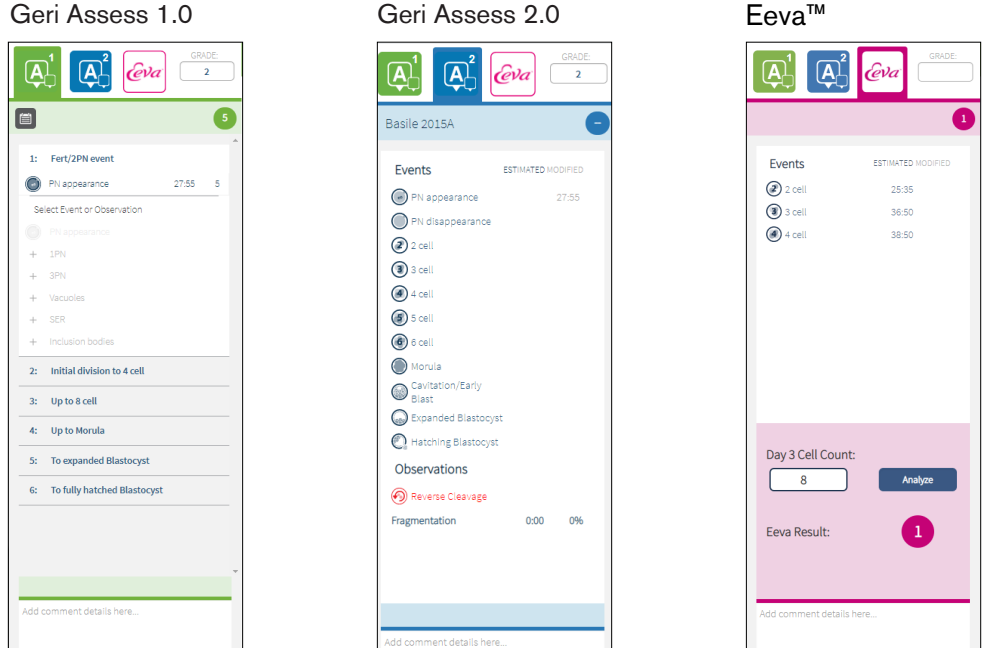

Para cerrar las pestañas de Geri Assess y Eeva™: haga clic en el icono Cerrar  $\leq$  ubicado en el centro de la página, para cerrar las pestañas de anotación.

### <span id="page-38-0"></span>3.4.2. Geri Assess 1.0 — Anotación manual de eventos y observaciones

Para mostrar las seis fases de desarrollo: en la página de revisión del paciente, haga clic en la pestaña de Geri Assess 1.0.

Se puede acceder y expandir cada fase de desarrollo haciendo clic en el encabezado de la fase de desarrollo: el encabezado aparecerá resaltado en azul. La siguiente fase de desarrollo se puede visualizar presionando el tabulador (Tab) del teclado y la fase de desarrollo anterior se puede visualizar presionando las teclas Mayús-Tab.

Las funciones de reproducción (indicador de posición verde, iconos y/o teclas de método abreviado de teclado) se pueden usar para revisar las imágenes del desarrollo embrionario. Consulte ["3.2.1. Controles de reproducción" en la página 20](#page-30-0) y ["3.2.3. Barra de tiempo"](#page-32-0) [en la página 22](#page-32-0) para más información

### Para anotar manualmente un evento u observación:

Cuando un usuario aprecia un evento u observación durante la reproducción de la imagen, este puede quedar anotado al hacer clic en el Evento/Observación enumerado en la pestaña de Geri Assess 1.0.

Un evento del desarrollo embrionario solo ocurre en una ocasión, por ello, los eventos solo se pueden anotar una vez. Las anotaciones se pueden situar en cualquier fase de desarrollo, independientemente de las demás fases.

# MANUAL DE USUARIO DE GERI CONNECT & GERI ASSESS

Después de anotar un evento clave, aparecerá un icono relleno de azul en la barra de la línea del tiempo en el momento en el que se realizó la anotación. Al pasar el cursor sobre el icono, se visualiza el nombre del evento y el momento en el que se produjo el mismo. Si se anotan los eventos que no son clave, estos también aparecerán como un icono relleno de azul en la barra de la línea del tiempo. Los eventos nuevos que se añaden en la página de Configuración de la puntuación aparecen como un marcador de posición con un punto  $a$ zul  $\bullet$ .

Puede haber múltiples casos de observaciones durante una sola fase de desarrollo. Como resultado, las observaciones pueden anotarse varias veces dentro de la misma fase de desarrollo. Las observaciones anotadas aparecerán como flechas hacia abajo en la barra de la línea del tiempo.

### Para eliminar un evento u observación en Geri Assess 1.0:

1. En la pestaña Evaluar 1.0 de Geri, haga clic en la línea de la Observación o Evento deseado, asegurándose de que el Evento no se encuentra en el área resaltada en gris.

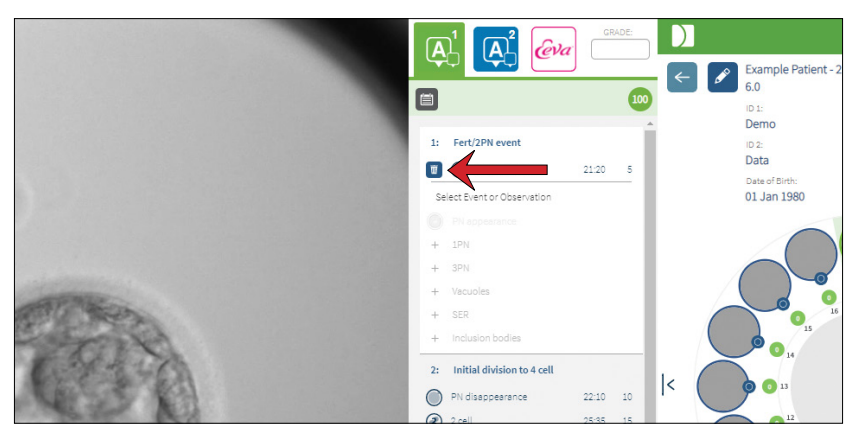

2. Haga clic en el icono Descartar  $\overline{w}$  que aparece a la izquierda del evento u observación seleccionado, tal y como indica la flecha roja. Se eliminará la marca de tiempo para el Evento u Observación seleccionado, al igual que el icono en la barra de la línea del tiempo.

Para desplazar el vídeo de reproducción a un Evento u Observación: haga clic en el Evento u Observación deseado en la pestaña de Geri Assess 1.0, o en el icono en la barra de la línea del tiempo.

El vídeo se desplazará al punto temporal seleccionado.

Para realizar comentarios sobre un embrión en Geri Assess 1.0: escriba el texto libre en el cuadro de Comentarios debajo de Eventos y Observaciones.

Los comentarios también se pueden ver haciendo clic en el cuadro Comentarios en la página de Resumen del paciente.

Para ver el historial de las evaluaciones: haga clic en el icono Historial de evaluaciones de la pestaña Geri Assess 1.0, como indica la flecha roja en la siguiente imagen.

Se mostrará un registro de los Eventos y Observaciones anotados con Geri Assess 1.0 en una ventana emergente. Esta incluye los detalles de la anotación, el nombre del usuario, así como la hora y fecha en la que se hizo la anotación.

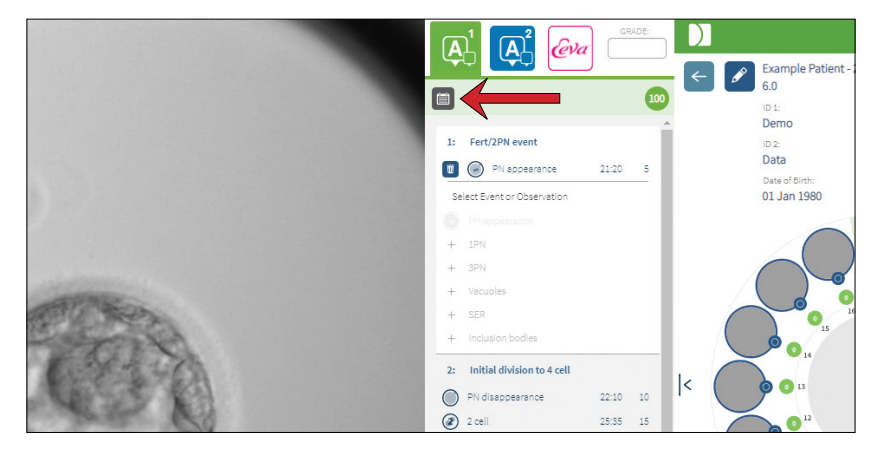

3.4.3. Geri Assess 2.0: Anotación automática de eventos y observaciones

### <span id="page-40-0"></span>ADVERTENCIA:

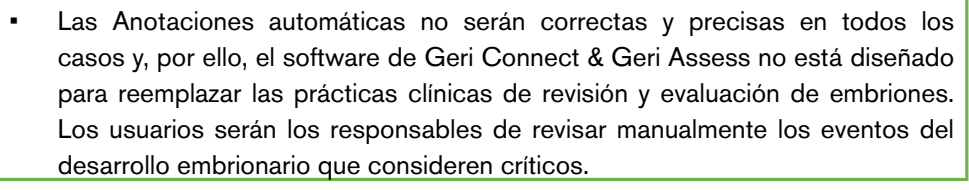

Geri Assess 2.0 es el sistema/software de clasificación automatizado para realizar anotaciones sobre embriones, utilizando el mejor plano focal del vídeo del embrión recortado. Cuando está habilitado, replicará de manera automática la pestaña Geri Assess 2.0 y la Barra de la línea del tiempo con Eventos clave y Observaciones que el algoritmo de anotaciones automáticas puede detectar con éxito.

Si el paciente está habilitado para Geri Assess 2.0, Geri Assess 2.0 revisará las imágenes de cámara rápida a medida que avanza la grabación. Comenzará después de que hayan pasado las primeras 24 horas de grabación y anotará ciertos eventos de desarrollo y observaciones automáticamente. Los eventos anotados son la aparición y desaparición de pronúcleo/pronúcleos, divisiones en estadios de 2, 3, 4, 5 y 6 células, transiciones a mórula, blastocito temprano, etapas de blastocito expandido e inicio de la eclosión, división reversa y citocinesis fallida de vuelta al estadio de 2 células y la fragmentación del embrión. Estos eventos se mostrarán inicialmente como marcadores de eventos en gris en la Barra de la línea del tiempo y como horas anotadas en la pestaña de Geri Assess 2.0. Al final de la grabación, Geri Assess 2.0 finalizará las anotaciones y cambiará los marcadores de eventos en la Barra de la línea del tiempo de color gris a azul.

Si también se ha seleccionado un algoritmo de puntuación personalizado, el algoritmo que se ha utilizado se muestra en la pestaña de encabezado gris de Geri Assess 2.0, justo debajo de las pestañas, tal y como indica la flecha en la siguiente captura de pantalla.

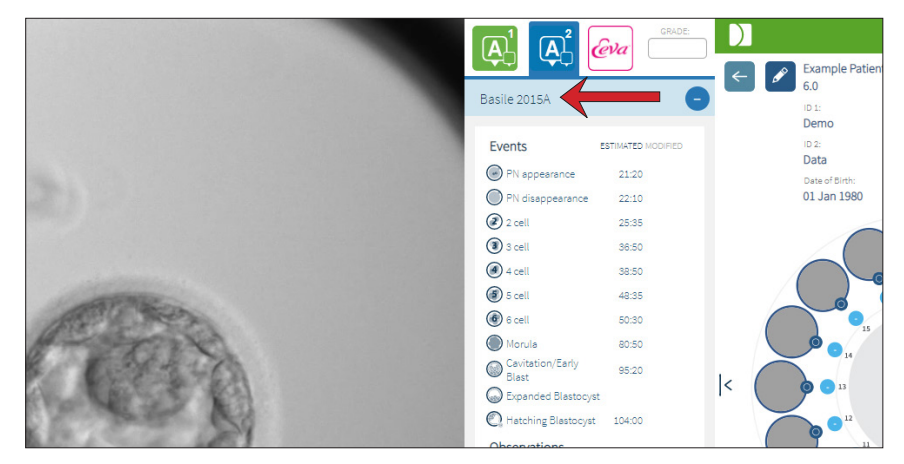

Para las anotaciones automatizadas, cada evento de desarrollo embrionario debe situarse en un rango específico que se incluirá en las anotaciones. Esto excluye cualquier anotación que sea imposible, desde el punto de vista biológico, para un evento dado. Estos rangos han sido determinados mediante una revisión de las investigaciones al respecto (Balaban, B. *et al*. (2011) "Istanbul consensus workshop on embryo assessment: proceedings of an expert meeting". *Reproductive BioMedicine Online* 22(6): 632-646 and Ciray, H.N. *et al.* (2014) "Proposed guidelines on the nomenclature and annotation of dynamic human embryo monitoring by a time-lapse user group". *Human Reproduction* 29(12): 2650-2660.).

Si el desarrollo embrionario se encuentra dentro del rango especificado, los iconos de anotación se presentan en la barra de la línea del tiempo y la hora se indica en la pestaña de Geri Assess 2.0. La misma información también se presenta en la página de Resumen del paciente.

Si el desarrollo embrionario se encuentra fuera del rango especificado, aparece un triángulo amarillo **(!)** en la pestaña de Geri Assess 2.0 y la indicación de tiempo aparece en rojo. En este caso no se presentan anotaciones en la barra de la línea de tiempo.

Geri Assess 2.0 también puede detectar fragmentación, que se presenta como una barra de color azul sobre la barra de la línea del tiempo y se indica como un rango porcentual en la pestaña de Geri Assess 2.0.

NOTA: las anotaciones automáticas no serán correctas y precisas en todos los casos, de modo que no tienen por objetivo reemplazar las prácticas clínicas para la revisión y evaluación de embriones. Los usuarios serán los responsables de revisar manualmente los eventos del desarrollo embrionario que consideren críticos.

Si un embriólogo detecta una anotación automática y la considera incorrecta, esta se puede modificar. La modificación se realiza en la pestaña Geri Assess 1.0 y luego se anota como modificada en la pestaña Geri Assess 2.0.

### Para modificar una anotación automática:

- 1. Haga clic en la pestaña Geri Assess 1.0.
- 2. Seleccione la línea del Evento u Observación que desee modificar, asegurándose de que no se encuentra en la zona resaltada en gris.
- 3. Haga clic en el icono Descartar  $\overline{w}$  que aparece a la izquierda del evento u observación seleccionado. Se eliminará el evento u observación de la barra de la línea del tiempo y de la pestaña Geri Assess 1.0.
- 4. Revise el vídeo del embrión de interés, encuentre la hora en que ocurrió el Evento u Observación.
- 5. En la pestaña Geri Assess 1.0, haga clic en el Evento u Observación deseado para añadirlo a la barra de la línea del tiempo.

NOTA: en la pestaña de Geri Assess 2.0, el Evento u Observación aparecerá como modificado, con una indicación del tiempo. Si la anotación modificada debe modificarse nuevamente o volver a la anotación automática original, haga clic en el icono de revertir al lado de la anotación modificada en la pestaña Geri Assess 2.0.

NOTA: si la anotación modificada tenía un triángulo amarillo, el triángulo amarillo permanecerá para indicar que la anotación automática se encuentra fuera del rango especificado.

Para desplazar el vídeo de reproducción a un Evento u Observación: haga clic en el Evento u Observación deseado en la pestaña Geri Assess 2.0, o en el icono en la barra de la línea del tiempo.

El vídeo se desplazará al punto temporal seleccionado.

NOTA: si los embriones de un paciente no se desarrollan como estaba previsto, se recomienda revisar y evaluar los eventos del desarrollo de los embriones.

NOTA: las anotaciones automáticas no serán correctas y precisas en todos los casos, de modo que no tienen por objetivo reemplazar las prácticas clínicas para la revisión y evaluación de embriones. Los usuarios serán los responsables de revisar manualmente los eventos del desarrollo embrionario que consideren críticos.

# 3.4.4. Prueba de diagnóstico Eeva™

Consulte el manual de usuario de Eeva™ para obtener información adicional.

NOTA: La prueba de diagnóstico Eeva™ no está disponible en todos los mercados.

NOTA: Geri 6.2 y Geri Connect & Geri Assess 2.2 no son compatibles con Eeva. El ecosistema Geri requiere que Geri+ ejecute el software Geri 6.01 y Geri Connect & Geri Assess v2.0 para mantener la compatibilidad con Eeva v3.1.

### 3.4.5. Lista de eventos y observaciones

La siguiente lista muestra las fases de desarrollo, **Eventos clave**, otros Eventos y Observaciones de Geri Assess. Eventos clave, División reversa y Fragmentación se anotarán de manera automática siempre que se haya habilitado Geri Assess 2.0.

- 1. Evento Fert/2PN
	- − **Aparición de PN**
	- − Vacuolas
	- − 1PN
	- − Retículo Endoplasmático Agranular
	- − Falta de formación del halo
	- − 3PN
	- − Cuerpos de inclusión
- 2. División inicial a 4 células
	- − **Desaparición de PN**
	- − **2 células**
	- − **3 células**
	- − **4 células**
	- − Vacuolas
	- − Fragmentación hasta el 10 %
	- − Fragmentación 11-25 %
	- − Fragmentación > 25 %
	- − Multinucleación
	- − Escisión directa
	- − Tamaño desigual del blastómero
	- − División irregular
	- − **División reversa (regreso a 2 células)**
- 3. Hasta 8 células
	- − **5 células**
	- − **6 células**
	- − 7 células
	- − 8 células
	- − Vacuolas
	- − Fragmentación hasta el 10 %
	- − Fragmentación 11-25 %
	- − Fragmentación > 25 %
	- − Multinucleación
	- − Tamaño desigual del blastómero
	- − División irregular
	- División reversa
	- − > 8 células sin compactación
- 4. Hasta mórula
	- − Compactación
	- − **Mórula**
	- − Vacuolas
	- − Fragmentación hasta el 10 %
	- − Fragmentación 11-25 %
	- − Fragmentación > 25 %
	- − Multinucleación
	- − Desarrollo inverso
	- − > 8 células sin compactación
- 5. Hasta blastocito expandido
	- − **Cavitación/expansión temprana**
	- − Blastocito completo
	- − **Hasta blastocito expandido**
	- − Colapso de blastocito
	- − Sin MCI (masa celular interna)
	- − MCI fragmentada/vacuola
	- − Trofectodermo fragmentado/de vacuola
	- − Compactación incompleta de la MCI
	- − Número de células del trofectodermo bajo
	- − MCI doble
- 6. Hasta blastocito totalmente desarrollado
	- − **Eclosión de blastocito**
	- − Blastocito de desarrollo intermedio
	- − Hasta blastocito totalmente desarrollado
	- − Colapso de blastocito
	- − MCI fragmentada/vacuola
	- − Trofectodermo fragmentado/de vacuola
	- Sin MCI (masa celular interna)
	- − Número de células del trofectodermo bajo
	- − MCI doble
	- − Compactación incompleta de la MCI

# <span id="page-44-0"></span>3.5. Algoritmos de puntuación personalizados

Los algoritmos de puntuación personalizados permiten al usuario definir la forma en que Geri Connect & Geri Assess puntúa a los embriones en función de los tiempos de las anotaciones. El algoritmo se define en un archivo de texto con valores separados por comas.

Los algoritmos de Puntuación personalizados los instala un técnico de mantenimiento autorizado.

### 3.5.1. Terminología

- Algoritmo: un conjunto de instrucciones.
- Archivo de modelos: archivo que define los criterios para la clasificación de embriones usando anotaciones.
- Regla: una condición que define cómo evaluar un evento dado.
- Condición: una línea en el archivo de modelos, un conjunto de 3 reglas asignadas a un modelo dado.
- Modelo: un conjunto de condiciones que tienen un grado asociado.
- Anotación: observaciones o eventos, tanto identificados por Geri Assess 2.0 de forma automática como añadidas de forma manual por un usuario.

### 3.5.2. Creación de archivo de modelos

1. La primera línea son los campos:

Nombre\_modelo, Grado, Inicio1, Fin1, Condición1, Mínimo1, Máximo1, Inicio2, Fin2, Condición2,Mínimo2, Máximo2, Inicio3, Fin3, Condición3, Mínimo3, Máximo3

- 2. Cada línea (condición) después de esta sigue la plantilla en la línea superior, separadas por comas.
	- a. Nombre del modelo: el nombre para asignar al modelo. Se agrupan juntas todas las reglas con el mismo nombre de modelo.
	- b. Grado: la puntuación asignada al embrión si la regla coincide.
	- c. Reglas: cada condición tiene 3 reglas. Para que se aplique el grado, han de coincidir las 3 reglas.
		- i. Inicio: el nombre de la anotación para iniciar la regla (por ejemplo, 3 células)
		- ii. Fin: el nombre de la anotación para finalizar la regla
		- iii. Condición: especifique entre o no entre
		- iv. Mínimo: tiempo mínimo entre las anotaciones en segundos
		- v. Máximo: tiempo máximo entre las anotaciones en segundos

### NOTA:

- Hay un inicio de anotación especial que indica el momento de la inseminación. Si los campos de Inicio y Fin de una regla están configurados como Inicio, entonces se ignora la regla. Puede utilizar esto para proporcionar menos de 3 reglas en una condición.
- Puede encontrar un ejemplo de archivo de modelos en la Sección 4.5.3.
- Todos los campos en el archivo de modelos propiamente dicho deben estar separados por comas.

# GENEA BIOMEDX

# 3.5.3. Archivo de modelos de muestra

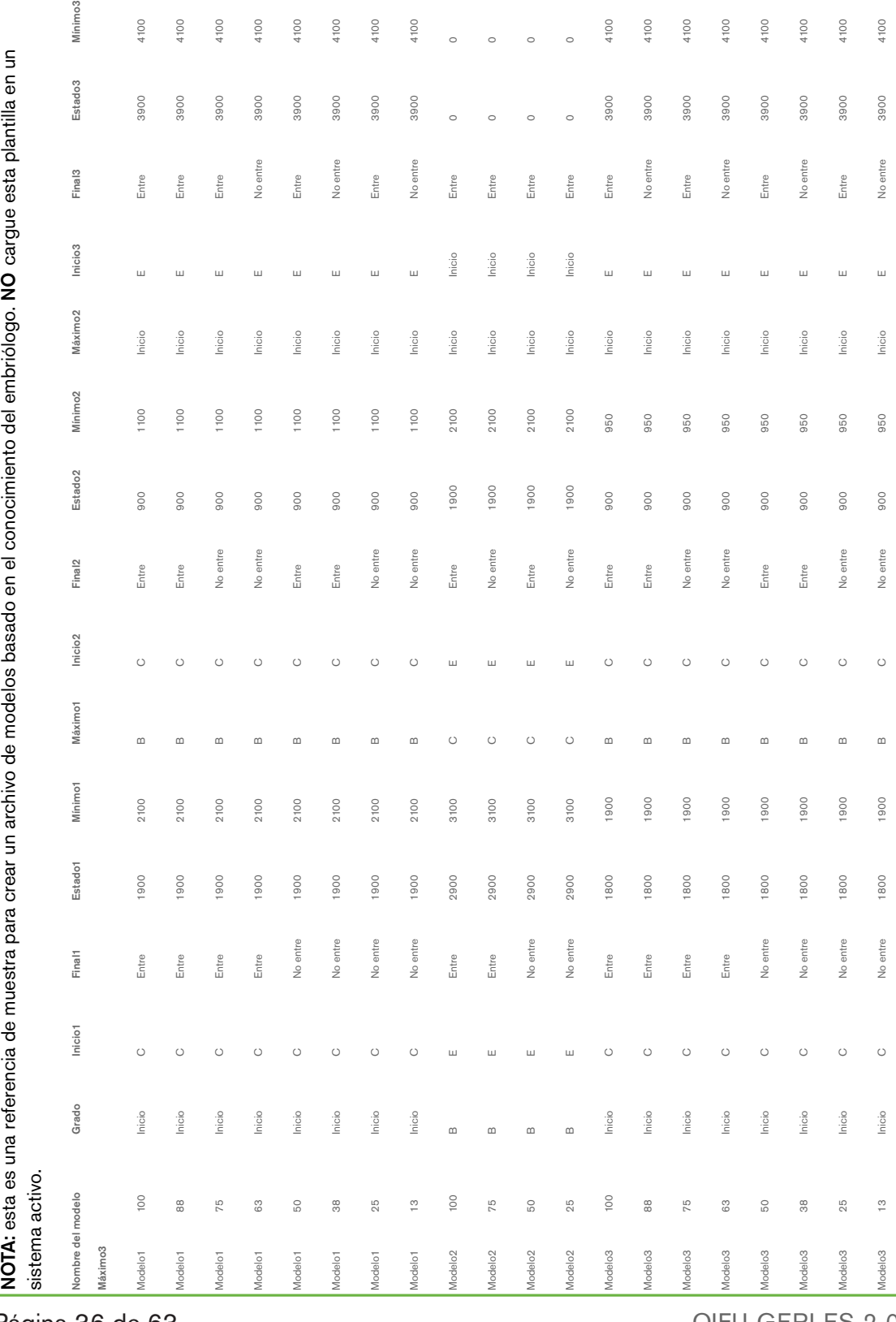

Página 36 de 63

### 3.5.4. Carga de un nuevo algoritmo de puntuación personalizado

Los algoritmos de Puntuación personalizados los instala un técnico de mantenimiento autorizado. Póngase en contacto con su técnico de mantenimiento autorizado para obtener más información.

### 3.5.5. Actualización de un algoritmo de puntuación personalizado

Cuando se utiliza más de un algoritmo de puntuación personalizado en Geri Connect & Geri Assess, todos los archivos de modelos en el sistema deben estar representados en el archivo que un técnico de mantenimiento autorizado se encargará de cargar y reemplazar.

### 3.5.6. Aplicación de un algoritmo de puntuación personalizado

#### Acceso y aplicación de un algoritmo de puntuación personalizado:

- 1. En la página Editar detalles del paciente, asegúrese de que el interruptor ubicado junto al icono de Geri Assess 2.0  $\mathbb{A}^1$  esté en la posición de encendido  $\mathbb{A}$ . (Ver ["3.1.6. Añadir un paciente habilitado para Geri Assess 2.0" en la página 17\)](#page-27-0)
- 2. Seleccione el algoritmo de puntuación personalizado que desee en el menú desplegable ubicado a la derecha del botón de Geri Assess 2.0. También está disponible una opción intermedia que combina los algoritmos de puntuación personalizados para proporcionar una puntuación media. El algoritmo seleccionado se aplicará al paciente seleccionado y una ventana emergente confirmará que se ha seleccionado un nuevo algoritmo.
- 3. Haga clic en Aceptar para regresar a la página de Revisión del paciente.

NOTA: si se modifica un algoritmo de puntuación personalizado, el nuevo algoritmo de puntuación personalizado se puede aplicar de modo retroactivo en pacientes históricos habilitados con Geri Assess 2.0. Si los pacientes se borran, no se aplicará el nuevo algoritmo.

# 4. TAREAS DE ADMINISTRADOR

# 4.1. Gestión del usuario administrador

Los administradores tienen acceso ilimitado a Geri Connect & Geri Assess.

NOTA: la cantidad de usuarios con acceso de administrador debe restringirse para mantener el control de calidad y seguridad en un sistema estandarizado.

### 4.1.1. Adición de un nuevo usuario

NOTA: solo los usuarios administradores tienen acceso a la funcionalidad en esta sección.

### Para añadir un nuevo tipo de usuario:

- 1. Seleccione Gestión de usuarios en el menú de Usuario ubicado en la esquina superior derecha de cualquier página de Geri Connect & Geri Assess. A continuación, se visualizará la página Gestión de usuarios.
- 2. Haga clic en el icono Añadir nuevo usuario **.** Aparecerá la página de Detalles del nuevo usuario.
- 3. Introduzca el nombre del nuevo usuario, correo electrónico, nombre de usuario y contraseña, según corresponda. NOTA: la contraseña debe contener más de cuatro caracteres.
- 4. Haga clic en el icono Guardar  $\Box$  para guardar los cambios.

### 4.1.2. Gestión de un usuario existente

### Cómo editar usuarios existentes:

- 1. Seleccione Gestión de usuarios en el menú de Usuario ubicado en la esquina superior derecha de cualquier página de Geri Connect & Geri Assess. A continuación, se visualizará la página Gestión de usuarios.
- 2. Haga clic para resaltar el nombre del usuario deseado.
- 3. Haga clic en el icono Editar . Aparecerá la página de Editar detalles del usuario.
- 4. Edite el nombre, correo electrónico o contraseña según corresponda. NOTA: no se puede editar el nombre de usuario en el sistema.
- 5. Haga clic en el icono Guardar  $\Box$  para guardar los cambios.

### 4.1.3. Desactivar y reactivar un usuario existente

### Desactivar un usuario existente:

- 1. Seleccione Gestión de usuarios en el menú de Usuario ubicado en la esquina superior derecha de cualquier página de Geri Connect & Geri Assess. A continuación, se visualizará la página Gestión de usuarios.
- 2. Haga clic para resaltar el nombre del usuario deseado.
- 3. Haga clic en el botón activar para cambiar de activo  $\Box$  a inactivo  $\Box$ . NOTA: nunca se eliminan o quitan los detalles del usuario, ya que todas las anotaciones se registran junto con los detalles del usuario.
- 4. Haga clic en el icono Guardar **D** para guardar los cambios.

### Para volver a activar un usuario existente:

- 1. Seleccione Gestión de usuarios en el menú de Usuario ubicado en la esquina superior derecha de cualquier página de Geri Connect & Geri Assess. A continuación, aparecerá la página de gestión de usuarios.
- 2. Haga clic para resaltar el nombre del usuario que se volverá a activar.
- 3. Haga clic en el botón activar para cambiar de inactivo  $\Box$  a activo  $\Box$ .
- 4. Haga clic en el icono Guardar  $\Box$  para guardar los cambios.

### 4.1.4. Asignación y desactivación de un administrador

### Asignar funciones de administrador a un usuario:

- 1. Seleccione Gestión de usuarios en el menú de Usuario ubicado en la esquina superior derecha de cualquier página de Geri Connect & Geri Assess. A continuación, se visualizará la página Gestión de usuarios.
- 2. Haga clic para resaltar el nombre del usuario deseado.
- 3. Haga clic en el botón Administrar para cambiar de inactivo  $\Box$  a activo  $\Box$ .
- 4. Haga clic en el icono Guardar **P** para guardar los cambios.

### Desactivar las funciones de administrador de un usuario:

- 1. Seleccione Gestión de usuarios en el menú de Usuario ubicado en la esquina superior derecha de cualquier página de Geri Connect & Geri Assess. A continuación, se visualizará la página Gestión de usuarios.
- 2. Haga clic para resaltar el nombre del usuario deseado.
- 3. Haga clic en el botón Administrar para cambiar de activo a inactivo a inactivo
- 4. Haga clic en el icono Guardar il para guardar los cambios.

NOTA: los usuarios con derechos de administrador no pueden desactivar sus propias cuentas de usuario ni eliminar sus propios derechos de administración (esto debe hacerlo otro usuario con derechos de administrador). Esto garantiza que en todo momento haya al menos un administrador definido en Geri Connect & Geri Assess.

### 4.1.5. Conexión de Incubadores Geri a Geri Connect & Geri Assess

Después de que un técnico de mantenimiento autorizado haya instalado el dispositivo, el nombre del dispositivo aparecerá como New Incubator (incubador nuevo). Todas las cámaras aparecen como inactivas y el Estado de la conexión aparece como "...Esperando a la conexión del usuario administrador".

NOTA: para cambiar el nombre del dispositivo, consulte "4.8. Información del incubador (incluido el nombre del dispositivo)" en la página 26 en el Manual de usuario de Geri/Geri+ QFRM422.

### Para activar la conexión del incubador Geri:

- 1. Seleccione la Plataforma de estado Geri en la lista del menú de usuario en la esquina superior derecha de cualquier página en Geri Connect & Geri Assess. Se visualizará la página de la Plataforma de estado Geri.
- 2. En la columna activado, cambie el botón activado a la posición de encendido  $\Box$ .

Se iniciará la comunicación entre Geri Connect & Geri Assess y el incubador Geri y se iniciará asimismo la sincronización de datos.

NOTA: después de sincronizarse, los datos presentados en la fila del dispositivo Geri en la Plataforma de estado Geri cambiarán para reflejar el último estado disponible del dispositivo.

# <span id="page-50-0"></span>4.2. Configuración de la puntuación en Geri Assess 1.0

Geri Assess 1.0 es un sistema de puntuación subjetivo definido por el usuario basado en la anotación manual de eventos y observaciones del desarrollo embrionario durante la reproducción de vídeos de cámara rápida. Según las puntuaciones asignadas a cada Evento y Observación, el sistema produce una clasificación que ordena los embriones del paciente. Esta puntuación es la puntuación máxima del evento, más el total acumulado de todas las observaciones definidas (las observaciones incluyen la división inversa en el capítulo 2).

Por lo tanto, la clasificación de Geri Assess 1.0 equivale al máximo de eventos más la suma de las observaciones.

El software Geri Assess 1.0 establece por defecto como cero ("0") el conjunto de las ponderaciones de la puntuación de eventos y observaciones. Solo los administradores pueden ajustar las ponderaciones de la puntuación de cada evento y observación para reflejar los protocolos específicos e individuales del laboratorio. Cualquier cambio realizado en las ponderaciones de la puntuación se reflejará en todos los pacientes de ese momento e históricos, incluyendo las anotaciones que ya se han completado. Los usuarios verán las puntuaciones modificadas de los embriones ya anotados como resultado del ajuste de las ponderaciones de la puntuación.

Los eventos son hitos en el desarrollo de un embrión. Cada evento debe tener una puntuación positiva. Cada puntuación del evento es un total acumulado absoluto de todos los eventos hasta ese momento de desarrollo. Por ejemplo: si la puntuación de un evento de un momento del desarrollo de una fase temprana (*p. ej.* 2PN) se establece en 20, entonces la puntuación del evento de un fase posterior del desarrollo (*p. ej.* 4 células) se establece en 25. En este ejemplo, el sistema de puntuación solo tendrá en cuenta el último evento de desarrollo (*p. ej.* 4 células) y su puntuación de 25. El sistema de puntuación no suma las dos puntuaciones positivas.

# MANUAL DE USUARIO DE GERI CONNECT & GERI ASSESS

Los eventos clave son eventos que representan hitos importantes en el desarrollo embrionario. Estos están representados en la barra de línea del tiempo por su propio icono. Los eventos clave no se pueden desactivar en la Página de Configuración de la clasificación y también representan las anotaciones que se registran de forma automática en Geri Assess 2.0.

División reversa a 2 células es una anotación automática reconocida por Geri Assess 2.0 y, por lo tanto, tiene un icono que no se puede desactivar y solo se puede colocar en la línea del tiempo una vez. Sin embargo, se considera una observación negativa, por lo tanto, tendrá una puntuación negativa y contribuirá a la suma de las observaciones.

- Las **observaciones** son anomalías importantes que se sabe que afectan la calidad de un embrión (así como a la probabilidad de un embarazo viable). Cada observación tendrá una puntuación positiva o negativa, según los protocolos específicos y particulares del laboratorio. Se pueden hacer anotaciones múltiples de la misma observación (*por ejemplo,* fragmentación) en una fase de desarrollo y sumar las puntuaciones. Por ejemplo: si una observación tiene una puntuación de -5 y la observación se anotó dos veces, el sistema de puntuación tendrá en cuenta una puntuación de -10 para compensar las puntuaciones positivas del evento.
- Fases de desarrollo que representan diferentes etapas del desarrollo de un embrión. Geri Assess establece seis fases de desarrollo (y solo se muestran los eventos y observaciones relevantes basados en el desarrollo del embrión actualizado mientras se registra una anotación en Geri Assess). Las puntuaciones de la misma observación pueden ser diferentes en diferentes fases de desarrollo. Los administradores pueden editar los nombres de las fases de desarrollo en la página de configuración de la puntuación conforme a los protocolos específicos y particulares del laboratorio.

### 4.2.1. Gestión de la página de Configuración de la puntuación

Para acceder a la página de configuración de la puntuación: seleccione configuración de puntuación en el menú de usuario en la parte superior derecha de cualquier página en Geri Connect & Geri Assess. Aparecerá la página de configuración de la puntuación.

Para mostrar Eventos y Observaciones de una fase de desarrollo específico: haga clic en la flecha hacia abajo ubicada en el extremo derecho de cada fila de la fase de desarrollo para desplegar la fase de desarrollo.

Aparecerá una lista de todos los Eventos y Observaciones en la fase de desarrollo.

Para ocultar Eventos y Observaciones de una fase de desarrollo específico: haga clic en la flecha hacia arriba ubicada en el extremo derecho de cada fila de la fase de desarrollo para ocultar la fase de desarrollo en cuestión.

 $\Omega$ 

Haga clic en la flecha hacia abajo ubicada en el extremo derecho de otra fila de la fase de desarrollo para ocultar la anterior y desplegar la seleccionada.

# Para editar el nombre de una fase de desarrollo:

- 1. Haga clic en la flecha hacia abajo ubicada en el extremo derecho de la fila de la Fase de desarrollo deseada para expandir la fase de desarrollo en cuestión.
- 2. Haga clic en el nombre de la fase de desarrollo para visualizar el icono Editar  $\sqrt{2}$ .
- 3. Haga clic en el icono Editar  $\gg$  ubicado a la derecha del nombre de la fase de desarrollo, el icono editar cambiará a un fondo de color blanco. Edite el nombre de la fase de desarrollo según sea necesario.
- 4. Haga clic en el icono Guardar **D** para guardar los cambios. Una ventana emergente le pedirá que confirme los cambios, ya que podría alterar las puntuaciones finales de los resultados existentes. Otra ventana emergente confirmará que el cambio se ha realizado de forma satisfactoria. Haga clic en Continuar para regresar a la página de Configuración de la puntuación.

NOTA: aparecerá un icono Editar $\lceil e^{\phi} \rceil$  en el encabezado de la Fase de desarrollo hasta que se guarden todos los cambios.

# Para editar el nombre y la puntuación de un Evento y/u Observación:

- 1. Haga clic para seleccionar la fila del Evento/Observación deseado.
- 2. Haga clic en el icono Editar  $\beta$  ubicado a la izquierda del nombre del Evento/ Observación, el icono Editar cambiará a un fondo de color blanco.
- 3. Introduzca el nuevo nombre y puntuación utilizando el teclado (o los iconos de flecha para ajustar la puntuación).
- 4. Haga clic en el icono Guardar  $\Box$  para guardar los cambios. Una ventana emergente le pedirá que confirme los cambios, ya que podría alterar las puntuaciones finales de los resultados existentes. Otra ventana emergente confirmará que el cambio se ha realizado de forma satisfactoria. Haga clic en Continuar para regresar a la página de Configuración de la puntuación.

# Para desactivar un Evento y/u Observación:

- 1. Localice el Evento/Observación deseado y haga clic en el botón Activado para cambiar de activo  $\Box$  a inactivo  $\Box$ .
- 2. Haga clic en el icono Guardar  $\Box$  para guardar los cambios. Una ventana emergente le pedirá que confirme los cambios, ya que podría alterar las puntuaciones finales de los resultados existentes. Otra ventana emergente confirmará que el cambio se ha realizado de forma satisfactoria. Haga clic en Continuar para regresar a la página de Configuración de la puntuación.

# Para activar un Evento y/u Observación desactivado:

- 1. Localice el Evento/Observación deseado y haga clic en el botón Activado para cambiar de inactivo  $\Box$  a activo  $\Box$ .
- 2. Haga clic en el icono Guardar  $\Box$  para guardar los cambios. Una ventana emergente le pedirá que confirme los cambios, ya que podría alterar las puntuaciones finales de

los resultados existentes. Otra ventana emergente confirmará que el cambio se ha realizado de forma satisfactoria. Haga clic en Continuar para regresar a la página de Configuración de la puntuación.

### Para crear un nuevo Evento y/u Observación:

- 1. Haga clic en la flecha hacia abajo ubicada en el extremo derecho de la fila de la Fase de desarrollo deseada para expandir la fase de desarrollo en cuestión.
- 2. Haga clic en el icono Añadir  $\leftarrow$  ubicado a la derecha del nombre de la fase de desarrollo.
- 3. Seleccione el tipo de entrada (Evento u Observación) en el menú emergente.

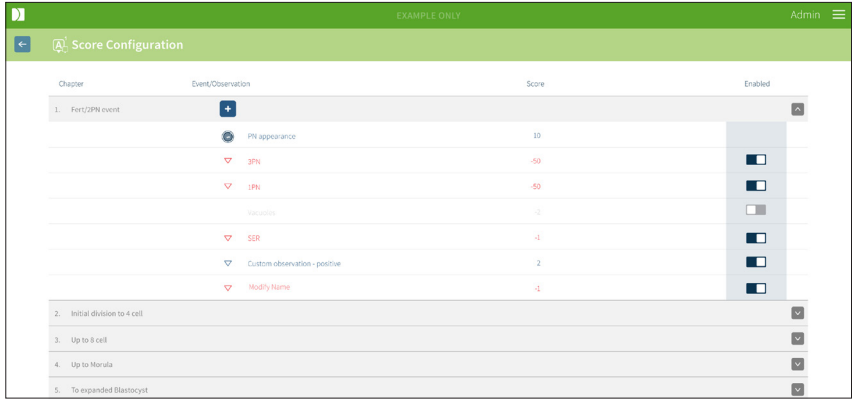

- 4. Introduzca el nombre y puntuación en los campos pertinentes, en caso de ser preciso.
- 5. Haga clic en el icono Guardar  $\Box$  para guardar los cambios. Una ventana emergente le pedirá que confirme los cambios, ya que podría alterar las puntuaciones finales de los resultados existentes. Otra ventana emergente confirmará que el cambio se ha realizado de forma satisfactoria. Haga clic en Continuar para regresar a la página de Configuración de la puntuación.

NOTA: los Eventos y/u Observaciones recién creados aparecerán al final del Desarrollo

### Para descartar cualquier cambio realizado a las Fases de desarrollo, Eventos y Observaciones:

- 1. Haga clic en el icono Descartar  $\overline{w}$ .
- 2. Siga las instrucciones en la ventana emergente para descartar o cancelar.

NOTA: los Eventos y observaciones no se pueden eliminar de la página de Configuración de la puntuación, solo se pueden desactivar.

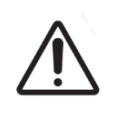

### ADVERTENCIA:

Los cambios en la Configuración de la puntuación se aplicarán de forma automática a todas las sesiones disponibles en Geri Connect & Geri Assess.

# 4.3. Plantillas en PDF

Solo los administradores pueden ver las plantillas en PDF y los archivos de imagen a través de la página de plantillas en PDF. Las plantillas en PDF contienen el archivo de la plantilla del informe del paciente y los archivos de imagen.

Las plantillas de informes de pacientes tienen tres elementos que se pueden personalizar para cada clínica:

- Nombre de la clínica
- Dirección de la clínica
- Logotipo de la clínica
- Además, es posible renombrar los encabezados que aparecen en el informe con el fin de facilitar los cambios idiomáticos o regionales exigidos por la clínica

Para acceder a la página de plantillas en PDF: seleccione plantillas PDF en el menú de usuario ubicado en la esquina superior derecha de cualquier página de Geri Connect & Geri Assess.

Aparecerá la página de plantillas en PDF.

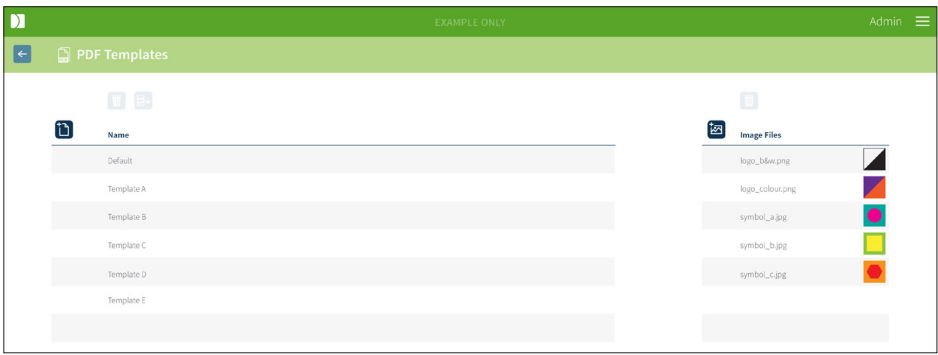

NOTA: los técnicos de mantenimiento pueden incluir información específica del laboratorio en el Informe del paciente, incluyendo el nombre, dirección y logotipo de la clínica.

Para descargar una plantilla en PDF existente: seleccione la plantilla de la lista a la izquierda y haga clic en el icono de Descarga Ev.

El proceso de descarga del archivo comenzará en el navegador Chrome.

### Para personalizar una plantilla con elementos específicos de la clínica:

- 1. Descargue el archivo de la plantilla en PDF Informe del paciente.html (ver arriba).
- 2. Use un editor de texto (como el bloc de notas) para abrir el archivo descargado Informe del paciente.html.
- 3. Busque geri.png en el archivo y sustitúyalo con el nombre de archivo exacto del logotipo de la clínica.
- 4. Busque class="headerTable" para que se puedan actualizar los siguientes detalles:
	- a. Cambie el valor del nombre de la clínica de "IVF Clinic" al nombre de la clínica.
	- b. Cambie el valor de la dirección de la clínica de "321 Kent St. Sydney NSW 2000" a la dirección de la clínica.

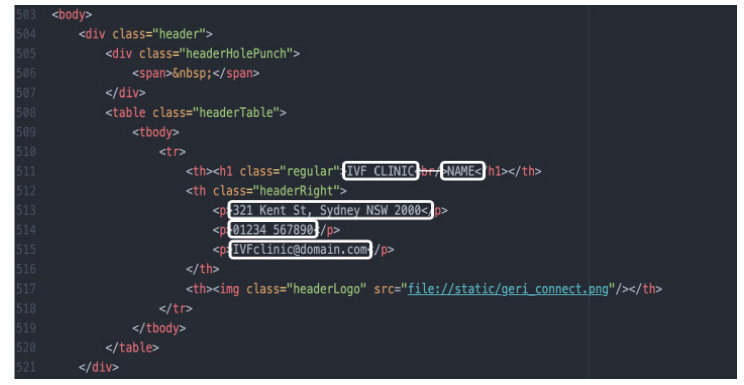

- 5. Guarde la plantilla PDF modificada con un nuevo nombre de archivo (en formato HTML). El nombre del archivo se utilizará para identificar la plantilla PDF en el menú exportar en la página de Revisión del paciente. Por ejemplo, si la plantilla se llama "paciente.html", la opción de plantilla de PDF en el menú Exportar se denominará "paciente".
- 6. Haga clic en el icono Cargar plantilla  $\mathbf{D}$  y seleccione el archivo de plantilla PDF recién creado en el cuadro de diálogo del archivo para cargar el archivo de la plantilla recién creada en Geri Connect & Geri Assess.
- 7. Haga clic en el icono continuar  $\vee$  cuando el archivo se haya cargado correctamente. Para añadir una nueva plantilla en PDF: haga clic en el icono añadir una nueva plantilla PDF y cargue un nuevo archivo HTML de plantilla. Una vez que se haya cargado el nuevo archivo, aparecerá en la lista de plantillas de PDF.

Para añadir un nuevo archivo de imagen: haga clic en el icono Añadir un nuevo archivo de imagen y cargue un nuevo archivo de imagen desde el disco. Una vez que se carga el nuevo archivo, aparecerá en la lista de archivos de imagen.

### Para eliminar una plantilla de PDF existente o un archivo de imagen:

- 1. Seleccione la plantilla/archivo de imagen de la lista correspondiente.
- 2. Haga clic en el icono descartar  $\overline{w}$  y siga las instrucciones del diálogo para confirmar la eliminación.

NOTA: una vez eliminada, la plantilla o archivo de imagen ya no aparecerá en la lista.

Si desea obtener más información sobre la edición de la plantilla en PDF, consulte la sección Personalización de la plantilla del informe QRTM126 de Geri Connect en PDF.

# 4.4. Pestañas de Configuración de Geri Connect & Geri **Assess**

### 4.4.1. Ajustes de la cuenta

#### Para acceder a la página de Configuración de la cuenta:

- 1. seleccione Configuración en el menú de usuario ubicado en la esquina superior derecha de cualquier página de Geri Connect & Geri Assess. La pestaña de Servicios externos aparece de forma predeterminada.
- 2. Haga clic en la pestaña de Configuración de la cuenta para visualizar la información sobre las licencias de Geri Assess 2.0 o Eeva™.

NOTA: para obtener más información sobre licencias, consulte ["4.5. Licencias" en la](#page-57-0)  [página 47.](#page-57-0)

NOTA: Geri 6.2 y Geri Connect & Geri Assess 2.2 no son compatibles con Eeva. El ecosistema Geri requiere que Geri+ ejecute el software Geri 6.01 y Geri Connect & Geri Assess v2.0 para mantener la compatibilidad con Eeva v3.1.

NOTA: La prueba de diagnóstico Eeva™ no está disponible en todos los mercados.

### 4.4.2. Configuración del sistema

#### Para acceder a la pestaña Configuración del sistema:

- 1. seleccione Configuración en el menú de usuario ubicado en la esquina superior derecha de cualquier página de Geri Connect & Geri Assess. La pestaña de Servicios externos aparece de forma predeterminada.
- 2. Haga clic en la pestaña Configuración del sistema para seleccionar un idioma diferente. El inglés aparece como idioma predeterminado.
- 3. Haga clic en el menú desplegable para seleccionar:
	- a. Inglés
	- b. Chino
	- c. Japanese
- 4. Una vez que haya cambiado el idioma, la interfaz de usuario conservará el idioma recién seleccionado hasta que este se modifique.

NOTA: una vez que se cambia el idioma de la interfaz de usuario, el cambio se aplica inmediatamente a todos los usuarios

#### 4.4.3. Servicios externos

La pestaña de Servicios externos muestra el estado de la conexión de servicios externos como Geri Assess 2.0, Eeva™ y Qbox. Esta pestaña es donde se activa el servicio específico y se asigna una dirección IP.

Para acceder a la pestaña de Servicios externos: seleccione Configuración en el menú de usuario ubicado en la esquina superior derecha de cualquier página de Geri Connect & Geri Assess. La pestaña de Servicios externos aparece de forma predeterminada.

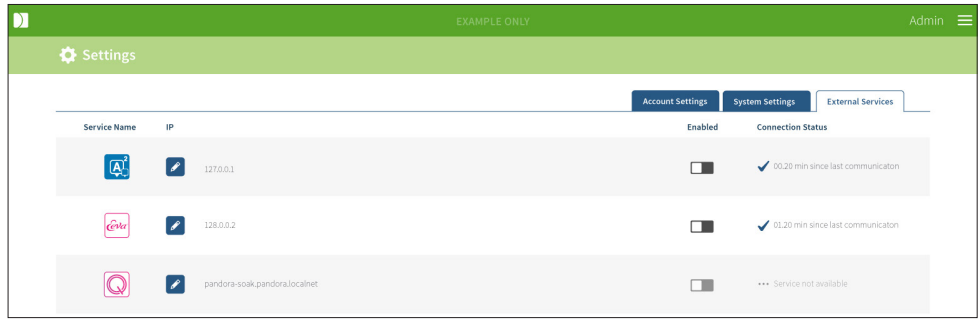

# <span id="page-57-0"></span>4.5. Licencias

Cada instalación de Geri Connect & Geri Assess incluye la funcionalidad básica de Geri Assess 1.0 que permite al usuario realizar anotaciones de forma manual del desarrollo embrionario y usar la página de configuración de la puntuación, para asignar una puntuación definida por el usuario a los embriones en desarrollo. (Consulte ["3.4.2. Geri Assess 1.0 —](#page-38-0) [Anotación manual de eventos y observaciones" en la página 28](#page-38-0) y ["4.2. Configuración de](#page-50-0) [la puntuación en Geri Assess 1.0" en la página 40\)](#page-50-0).

Los usuarios también tendrán la opción de comprar licencias para contenido con recargo, que se activa y consume en cada ciclo de pago. La funcionalidad del paquete con recargo será visible, pero estará desactivada, cuando no esté en uso. Este paquete incluye Geri Assess 2.0, así como algoritmos de puntuación personalizados definidos por el usuario. (Consulte ["3.4.3. Geri Assess 2.0: Anotación automática de eventos y observaciones" en la](#page-40-0) [página 30](#page-40-0) y ["3.5. Algoritmos de puntuación personalizados" en la página 34](#page-44-0)).

NOTA: solo los administradores pueden realizar cambios en las licencias en Geri Connect & Geri Assess.

La validez de nuestra licencia está limitada a una sola sesión. Esto permite mostrar los resultados de los 16 pocillos y regenera dichos resultados si fuera necesario

### Para acceder a la página de licencias:

1. Seleccione Licencias en el Menú de usuario ubicado en la esquina superior derecha en cualquier página en Geri Connect & Geri Assess.

# GENEA BIOMEDX

2. Aparecerá la página de Licencias que proporciona información sobre el número de licencias restantes, el número de cuenta y el número de serie del servidor de Geri Connect & Geri Assess, así como del historial de licencias.

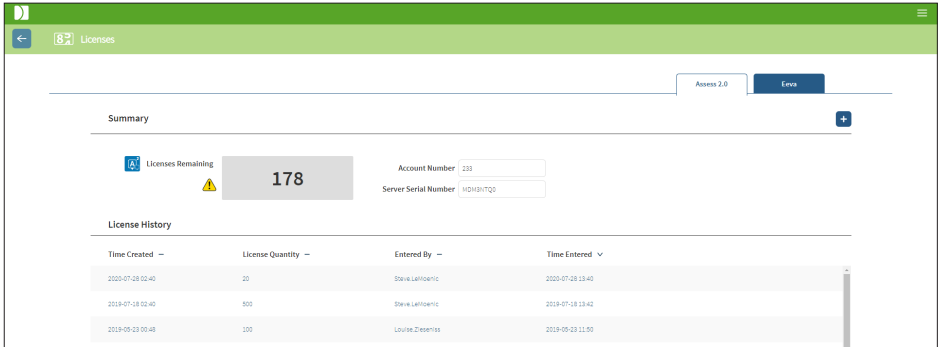

### 4.5.1. Geri Assess 2.0 y Algoritmos de puntuación personalizados

#### Para incorporar nuevas licencias:

- 1. Seleccione Licencias en el Menú de usuario ubicado en la esquina superior derecha en cualquier página en Geri Connect & Geri Assess. Aparecerá la página de Licencias.
- 2. Seleccione la pestaña Licencias 2.0.
- 3. Haga clic en el icono Añadir  $\pm$  ubicado en la esquina superior derecha de la página. Se visualizará la ventana emergente de detención de la grabación.
- 4. Pegue la clave de licencia de 295 dígitos en la ventana emergente del correo electrónico que se le ha enviado. NOTA: asegúrese de que la clave de licencia sea para el mismo número de cuenta y el mismo número de serie del servidor que se visualiza.
- 5. Haga clic en el icono Guardar D para añadir las licencias de Assess 2.0 al servidor de Geri Connect & Geri Assess. Aparecerá una ventana emergente para confirmar que las licencias se han añadido. El número de licencias restantes y el historial de licencias indicarán nuevas las licencias añadidas.

### 4.5.2. Prueba de diagnóstico Eeva™

#### Para incorporar nuevas licencias:

- 1. Seleccione Licencias en el Menú de usuario ubicado en la esquina superior derecha en cualquier página en Geri Connect & Geri Assess. Aparecerá la página de Licencias.
- 2. Seleccione la pestaña Eeva™.
- 3. Haga clic en el icono Añadir + ubicado en la esquina superior derecha de la página. Se visualizará la ventana emergente de detención de la grabación.

4. Pegue la clave de licencia en la ventana emergente del correo electrónico que se le ha enviado.

NOTA: asegúrese de que la clave de licencia sea para el mismo número de cuenta y el mismo número de serie del servidor que se visualiza.

5. Haga clic en el icono Guardar il para añadir las licencias de Eeva™ al servidor de Geri Connect & Geri Assess. Aparecerá una ventana emergente para confirmar que las licencias se han añadido. El número de licencias restantes y el historial de licencias indicarán nuevas las licencias añadidas.

NOTA: Geri 6.2 y Geri Connect & Geri Assess 2.2 no son compatibles con Eeva. El ecosistema Geri requiere que Geri+ ejecute el software Geri 6.01 y Geri Connect & Geri Assess v2.0 para mantener la compatibilidad con Eeva v3.1.

NOTA: La prueba de diagnóstico Eeva™ no está disponible en todos los mercados.

### 4.5.3. Establecer un límite de alerta de las licencias restantes

Para garantizar que las licencias estén siempre disponibles, se puede establecer un límite de alerta de licencias restantes en Configuración de la cuenta.

### Para establecer un límite de alerta de licencias restantes:

NOTA: solo los usuarios administradores tienen acceso a esta funcionalidad.

- 1. Seleccione su Configuración de usuario en el Menú de usuario ubicado en la esquina superior derecha en cualquier página en Geri Connect & Geri Assess. Aparecerá la página Configuración y dirige por defecto a la pestaña Servicios externos.
- 2. Haga clic en la pestaña Configuración de la cuenta.
- 3. Seleccione un límite apropiado del menú desplegable Límite de alerta de licencias restantes tanto para Licencias 2.0. como para Eeva™.
- 4. Una vez que el número de licencias restantes alcanza el límite establecido, aparece una alerta amarilla  $\left(\mathbf{R}^{\dagger}\right)$  en la página de licencias y se muestra un encabezado amarillo en la parte superior de las pestañas de la Lista de pacientes

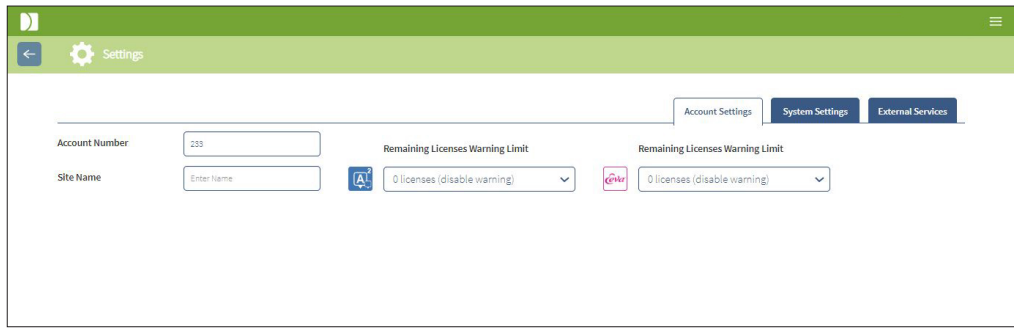

NOTA: Geri 6.2 y Geri Connect & Geri Assess 2.2 no son compatibles con Eeva. El ecosistema Geri requiere que Geri+ ejecute el software Geri 6.01 y Geri Connect & Geri Assess v2.0 para mantener la compatibilidad con Eeva v3.1.

NOTA: La prueba de diagnóstico Eeva™ no está disponible en todos los mercados.

QIFU-GERI-ES-2-02

# 5. INSTRUCCIONES DE TI DEL LABORATORIO

NOTA: estas instrucciones solo se aplican al personal del departamento de TI del laboratorio.

Esta sección especifica los procedimientos de instalación y mantenimiento de Geri Connect & Geri Assess a realizar por el personal del departamento de TI del laboratorio. Los procedimientos especificados estarán influidos por los requisitos particulares y personalizados de TI de cada laboratorio. Como resultado, el cumplimiento de los procedimientos especificados es responsabilidad del departamento de TI de cada laboratorio.

# 5.1. Resumen técnico

Esta sección proporcionará una descripción general de los componentes técnicos y la infraestructura de Geri Connect & Geri Assess. Las versiones de hardware y software descritas en esta sección son componentes predeterminados de Geri Connect & Geri Assess. Cualquier desviación de las versiones predeterminadas especificadas debe ser aprobada por Genea Biomedx y documentarse en los registros de mantenimiento de Geri Connect.

### 5.1.1. Hardware

La plataforma de hardware predeterminada del servidor de Geri Connect y Geri Assess se basa en el "servidor Dell PowerEdge T440". El servidor comprende los siguientes componentes principales:

- CPU: Intel Xeon 3106 (mínimo 1,7 GHz)
- RAM: 32 GB RDIMM
- RAID: RAID 10
- Controlador de red: 2 x NIC Ethernet de 1 GB
- Monitorización remota: un puerto exclusivo para iDRAC (controlador de acceso remoto Dell integrado) con iDRAC versión 9
- Virtualización: VMware ESXi 6.7 (preciso para ejecutar la máquina virtual Geri Connect) Geri Connect

La especificación completa del servidor está disponible a petición de Genea Biomedx.

### 5.1.2. Almacenamiento y virtualización

La máquina virtual Geri Connect & Geri Assess está configurada para contener dos discos virtuales. Los discos se reflejan como dos particiones dentro del sistema operativo de la máquina virtual. La máquina virtual Geri Connect & Geri Assess está configurada para usar todos los recursos de procesamiento de la CPU y memoria física disponibles. No se podrán utilizar otras máquinas virtuales en el servidor principal. Se estima que la configuración predeterminada actual de 5,3TB de almacenamiento asignada a archivos de vídeo y partición de la base de datos proporciona cuatro años de almacenamiento para tres incubadores Geri a pleno rendimiento, suponiendo que hay 10 micropocillos (de un máximo de 16 micropocillos) y 11 imágenes por planos de enfoque, con sesiones reducidas para contener únicamente el vídeo central de planos de enfoque después tres meses. El siguiente esquema presenta las capas de virtualización de Geri Connect & Geri Assess:

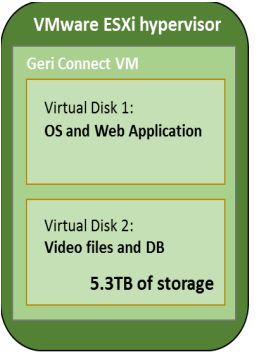

### 5.1.3. Software

Todos los componentes del software Geri Connect & Geri Assess se implementan como una sola imagen en una máquina virtual que se ejecuta en VMware ESXi. La siguiente sección especifica los principales componentes del software de Geri Connect & Geri Assess, suministrados como parte de la imagen de implementación:

- Sistema operativo: Linux Debian "Jessie" 8.2
- Base de datos: servidor PostgreSQL 9.4
- Servidor HTTP: Nginx
- Marco de aplicación del cliente: Web2Py

El acceso a los componentes especificados y al sistema de archivos del servidor Geri Connect & Geri Assess está limitado a los técnicos de mantenimiento de Genea Biomedx.

# 5.1.4. Diseño de red

El diseño de la red de Geri Connect & Geri Assess comprende dos redes separadas:

La red de dispositivos Geri: esta red proporciona conectividad entre los dispositivos Geri y Geri Connect & Geri Assess y es totalmente independiente de la red principal del laboratorio. Los únicos dispositivos autorizados para usar esta red son los dispositivos Geri y el servidor de Geri Connect & Geri Assess. El técnico de mantenimiento de Genea Biomedx puede conectar un ordenador portátil a esta red para el mantenimiento de Geri Connect & Geri Assess. La red de dispositivos Geri usa la máscara IP 10.100.22.x.

NOTA: la configuración de la red de dispositivos Geri es responsabilidad del departamento de TI del laboratorio y debe completarse antes de la instalación de Geri Connect & Geri Assess.

Red de laboratorio: esta red es utilizada por los usuarios finales de Geri Connect & Geri Assess para el trabajo cotidiano (generalmente esta será la red preexistente del laboratorio).

#### NOTA:

- Por razones de privacidad y seguridad, el servidor de Geri Connect & Geri Assess debe ser la única máquina conectada tanto a la red de dispositivos Geri como a la red del laboratorio.
- Para obtener más información sobre el diseño y los requisitos del servicio Eeva™, consulte la documentación del servicio Eeva™.

El diseño de la red Geri Connect & Geri Assess:

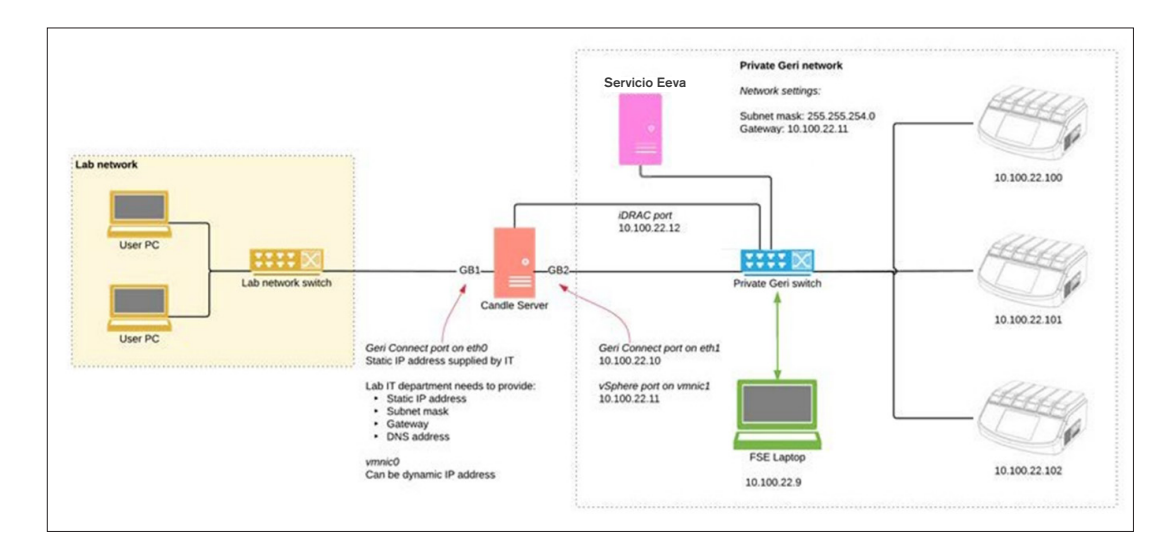

# 5.2. Requisitos de instalación de Geri Connect & Geri Assess

La siguiente sección resume los pasos que debe seguir el personal del departamento de TI del laboratorio antes de que el técnico de mantenimiento de Genea Biomedx instale Geri Connect & Geri Assess. Todos los pasos especificados han de completarse antes de la llegada del técnico de mantenimiento de Genea Biomedx para llevar a cabo el proceso de instalación. Cualquier pregunta, retraso o inconsistencia en los pasos especificados se debe comunicar a Genea Biomedx tan pronto como se detecten. La omisión o incumplimiento de cualquier paso puede ocasionar retrasos en la instalación de Geri Connect & Geri Assess o la cancelación de la instalación de Geri Connect & Geri Assess en la fecha prevista.

NOTA: Para obtener más información sobre el diseño y los requisitos del servicio Eeva™, consulte la documentación del servicio Eeva™.

### 5.2.1. Prerrequisito 1: configuración de la red del laboratorio para Geri Connect & Geri Assess

Antes del proceso de instalación de Geri Connect & Geri Assess, el personal del departamento de TI del laboratorio debe proporcionar al técnico de mantenimiento de Genea Biomedx la configuración de la red del laboratorio, así como una dirección IP estática para el servidor de Geri Connect & Geri Assess. El departamento de TI del laboratorio debe proporcionar los siguientes elementos:

- IP estática para el servicio de Geri Connect & Geri Assess
- Máscara de subred de la red del laboratorio
- Puerta de enlace de la red
- <span id="page-63-0"></span>• Dirección DNS para el servicio de Geri Connect & Geri Assess

### 5.2.2. Prerrequisito 2: Licencia de VMware vSphere

La plataforma de virtualización VMware vSphere empleada para alojar el servicio Geri Connect & Geri Assess está configurada por defecto, para usar una licencia de evaluación de "60 días". El departamento de TI del laboratorio debe proporcionar al técnico de mantenimiento de Genea Biomedx una reposición de la licencia de evaluación antes de la instalación de Geri Connect & Geri Assess. Si no se cumple este requisito, el servicio Geri Connect & Geri Assess se apagará una vez que expire el período de evaluación.

• Consiga una clave de licencia de VMware vSphere válida

En caso de que el laboratorio ya implemente otros servidores de VMware, el departamento de TI del laboratorio puede disponer ya de una licencia que podría utilizarse para el servidor de Geri Connect & Geri Assess. De lo contrario, hay dos opciones de licencia de VMware vSphere aplicables:

- Licencia gratis
- o
- Licencia Essentials

El principal motivo para comprar una licencia comercial de Essentials es permitir el uso de herramientas de asistencia a particulares, que pueden depender de características tales como las API de almacenamiento.

La licencia gratuita es suficiente para el uso diario de Geri Connect & Geri Assess.

### Para obtener una licencia gratis para VMware vSphere:

- 1. Registre una cuenta en el sitio web de VMWare
	- − <https://my.vmware.com/web/vmware/registration>
- 2. Visite https://my.vmware.com/en/web/vmware/evalcenter?p=vsphere-eval y haga clic en "Registrarse".

La clave de la licencia aparecerá en una tabla bajo "Información de licencia" como se ve en la siguiente figura.

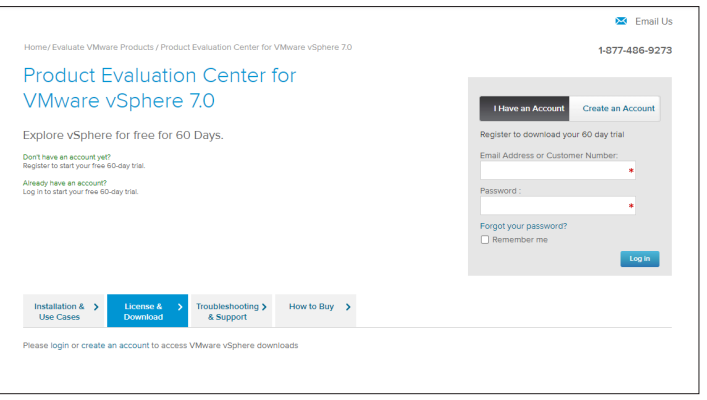

La licencia de Essentials permite acceder a una gama más amplia de herramientas de administración de virtualización de VMware. En el caso de Geri Connect & Geri Assess, la razón principal para comprar esta licencia es obtener acceso a herramientas de asistencia, que pueden depender de las características de VMware, como las API de almacenamiento.

#### Para obtener una licencia de Essentials para VMware vSphere:

- 1. Registre una cuenta en el sitio web de VMware ([https://my.vmware.com/web/](https://my.vmware.com/web/vmware/registration) [vmware/registration](https://my.vmware.com/web/vmware/registration)).
- 2. Abra el menú Productos.
- 3. Abra el submenú Centro de datos e infraestructura de la nube.
- 4. Haga clic en vSphere con la gestión de operaciones.

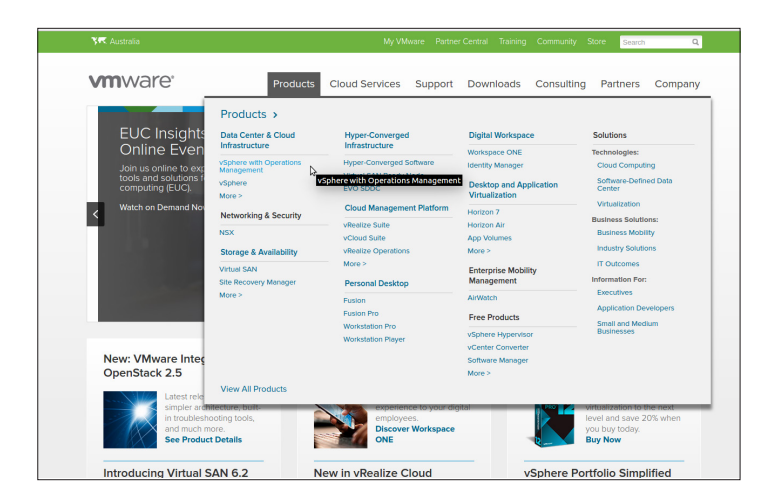

- 5. Haga clic en Precios.
- 6. Desplácese hacia abajo para los paquetes de VMware vSphere Essentials y haga clic en Comprar ahora para el paquete de VMware vSphere Essentials.

Para actualizar una clave de licencia (requisito para las actualizaciones entre ESXi 5.5 y ESXi 6.7):

1. Visite la página web (https://kb.vmware.com/s/article/2006974) y siga las instrucciones para la licencia correspondiente

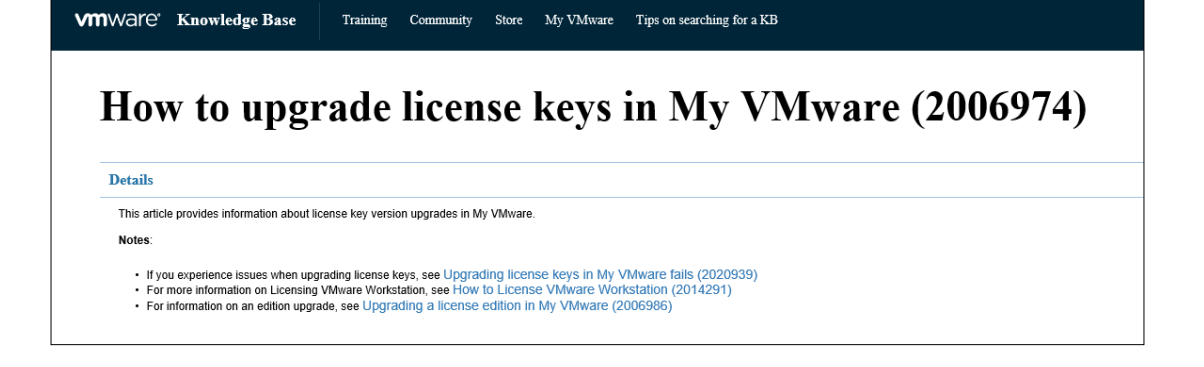

### 5.2.3. Prerrequisito 3: acceso de red a los servidores de internet de Network Time Protocol (NTP)

El servidor de vSphere y la máquina virtual de Geri Connect & Geri Assess están configurados por defecto para sincronizar sus tiempos con los servidores de internet públicos suministrados por planetinnovation.pool.ntp.org. Con este fin, el departamento de TI del laboratorio ha de permitir el acceso a las direcciones en planetinnovation.pool.ntp.org y habilitar el tráfico NTP (puerto UDP 123) a través del firewall. Los dispositivos Geri están configurados para recibir actualizaciones de tiempo de la máquina virtual de Geri Connect & Geri Assess conectada. Si no está conectado a un servidor NTP, la máquina virtual de Geri Connect & Geri Assess sincronizará su horario con el servidor de vSphere.

- Proporcionar una puerta de enlace de red del laboratorio
- El cortafuegos permite el tráfico UDP saliente en el puerto "123"
- El cortafuegos permite el acceso a las direcciones de planetinnovation.pool.ntp.org

La versión actual de Geri Connect & Geri Assess no admite servidores horarios alojados en el sitio. En caso de así precisarlo, póngase en contacto con Genea Biomedx.

NOTA: Si no se puede establecer la conexión a los servidores de tiempo públicos planetinnovation.pool.ntp.org, consulte ["5.5.3. Monitorización y configuración manual del reloj](#page-69-0)  [de Geri Connect & Geri Assess" en la página 59.](#page-69-0)

# <span id="page-66-0"></span>5.3. Funciones opcionales y personalización

La instalación predeterminada de Geri Connect & Geri Assess se suministra con un conjunto predefinido de configuraciones y licencias. Es posible que algunos de los elementos de configuración predeterminados no se ajusten a las políticas de su red de laboratorio. La siguiente sección especifica las opciones de personalización disponibles para Geri Connect & Geri Assess. Todas las secciones de este capítulo son opcionales y deben evaluarse en función de las necesidades específicas de su laboratorio.

### 5.3.1. Controlador de acceso remoto Dell integrado

La instalación del servidor de Geri Connect & Geri Assess incluye una plataforma de administración de hardware Dell llamada "Controlador de acceso remoto Dell integrado" (iDRAC). La interfaz web de iDRAC proporciona una descripción general del estado de varios componentes del hardware del servidor de Geri Connect. El servicio iDRAC también se puede configurar para enviar alertas y notificaciones. Consulte el sitio web de Dell para obtener más información sobre las funcionalidades de iDRAC.

El técnico de mantenimiento de Genea Biomedx puede configurar iDRAC para que sea accesible a la red del laboratorio si el departamento de TI del laboratorio así lo solicita. Una vez que se haya configurado iDRAC, el técnico de mantenimiento de Genea Biomedx proporcionará las credenciales para la interfaz de usuario al departamento de TI del laboratorio como parte del Registro de la configuración del servidor.

• Solicitar configuración iDRAC de Genea Biomedx (opcional)

### 5.3.2. Certificado HTTPS

La instalación predeterminada de Geri Connect & Geri Assess se proporciona con un certificado HTTPS autofirmado generado por Genea Biomedx. En caso de que la política de seguridad de su laboratorio requiera un certificado HTTPS homologado, o para evitar presentar una alerta de seguridad del navegador a los usuarios de Geri Connect & Geri Assess, el técnico de mantenimiento de Genea Biomedx debe reemplazar el certificado HTTPS autofirmado predeterminado. Si es preciso, el certificado HTTPS homologado y el archivo de clave privada se han de proporcionar al técnico de mantenimiento de Genea Biomedx antes de la instalación de Geri Connect & Geri Assess.

El certificado debe estar en formato PEM y en un archivo separado a la clave privada.

- Comprar/generar certificado HTTPS homologado (opcional).
- Proporcione el certificado HTTPS homologado y el archivo de clave privada al técnico de mantenimiento de Genea Biomedx (opcional).

El departamento de TI del laboratorio puede adquirir un certificado HTTPS homologado de una autoridad de certificación reconocida.

Como alternativa, el nuevo certificado podría generarlo la autoridad de certificación interna del departamento de TI del laboratorio. Si la autoridad de certificación del laboratorio se gestiona de manera centralizada y se distribuye a los ordenadores de su red (por ejemplo, a través de la Gestión de políticas de grupo de Active Directory), los navegadores de usuario de Geri Connect & Geri Assess reconocerán el certificado como fiable y no mostrarán una advertencia de seguridad.

# 5.4. El día de la instalación de Geri Connect & Geri Assess

- El departamento de TI del laboratorio debe verificar que todos los requisitos obligatorios enumerados en ["5.3. Funciones opcionales y personalización" en la página 56](#page-66-0) se cumplen y están a disposición del técnico de mantenimiento de Genea Biomedx.
- El departamento de TI del laboratorio debe verificar que todos los requisitos opcionales pertinentes enumerados en ["5.3. Funciones opcionales y personalización"](#page-66-0) [en la página 56](#page-66-0) se cumplen y están disponibles para el técnico de mantenimiento de Genea Biomedx.
- Un representante del departamento de TI del laboratorio debe estar disponible para ayudar al técnico de mantenimiento de Genea Biomedx durante la instalación.
- La validación inicial de la instalación de Geri Connect & Geri Assess la debe realizar un empleado de laboratorio que desempeñe el papel de administrador de Geri Connect & Geri Assess, mientras que el técnico de mantenimiento de Genea Biomedx esté presente en el laboratorio y confirme que la instalación se ha realizado de manera satisfactoria.
- El técnico de mantenimiento de Genea Biomedx debe facilitar el registro de la configuración del servidor al departamento de TI del laboratorio, tras la instalación satisfactoria de Geri Connect & Geri Assess.

# 5.5. Mantenimiento diario

Geri Connect & Geri Assess es un servicio web estable que requiere un esfuerzo mínimo para su mantenimiento diario. Sin embargo, el departamento de TI del laboratorio debe llevar a cabo algunas tareas de mantenimiento para garantizar un servicio estable y continuo y evitar la pérdida de datos.

### 5.5.1. Monitorización del espacio de almacenamiento disponible

Un solo incubador Geri, que dispone de 6 cámaras, puede generar 1 TB de datos en 14 semanas. Como la capacidad típica de almacenamiento del servidor de Geri Connect & Geri Assess está limitada a 5,4 TB, es importante supervisar periódicamente el espacio de almacenamiento disponible de Geri Connect & Geri Assess. La información de almacenamiento del servidor de Geri Connect & Geri Assess se presenta en la página de información de Geri Connect & Geri Assess. Consulte ["2.6. Página de información" en la](#page-21-0) [página 11](#page-21-0) para obtener más indicaciones.

El departamento de TI del laboratorio será el responsable de la supervisión periódica del espacio de almacenamiento disponible. Una vez que se alcance un límite mínimo definido de almacenamiento disponible, el departamento de TI del laboratorio debe notificarlo al personal clínico del laboratorio para que así este proceda a eliminar vídeos no centrales del historial de pacientes en la pestaña del mismo nombre. Consulte ["3.1.3. Pacientes históricos" en la](#page-25-0) [página 15](#page-25-0) para obtener más indicaciones.

### 5.5.2. Copia de seguridad, restauración y recuperación de desastres

El departamento de TI del laboratorio es el responsable de 1) realizar una copia de seguridad del sistema, 2) probar el procedimiento de la copia de seguridad para garantizar que las copias de seguridad se pueden restablecer y 3) implementar un plan de recuperación de desastres.

El departamento de TI del laboratorio debe considerar los siguientes datos a la hora de construir y ejecutar planes de copias de seguridad, restauración y recuperación de desastres:

- La copia de seguridad de Geri Connect se realiza a nivel de imagen de la máquina virtual. No es posible la copia de seguridad y la restauración de datos con carácter parcial.
- Debido al gran volumen de datos, los procedimientos de copias de seguridad y de restauración pueden llevar mucho tiempo.
- El servidor de Geri Connect utiliza una configuración RAID 10 para sus discos duros, para proteger contra fallos del disco.
- El servidor se ejecuta en vSphere ESXi como su hipervisor. Se recomienda realizar una copia de seguridad de la máquina virtual Geri Connect & Geri Assess a través de una herramienta de copia de seguridad compatible con vSphere. Vea por favor ["5.2.2. Prerrequisito 2: Licencia de VMware vSphere" en la página 53.](#page-63-0)
- Otras opciones de copias de seguridad gratuitas recomendadas son:
	- − Veeam Backup Free: solo funciona con VMware vSphere con licencia comercial (licencia de Essentials) y requiere un enlace de red de al menos 1 Gbit.
	- − HP Enterprise VM Explorer
	- − El servidor de Geri Connect & Geri Assess también podría añadirse a cualquier régimen de copia de seguridad existente basado en vSphere. Estas herramientas permiten que la copia de seguridad se complete mientras el servidor se está ejecutando e interactuando con los usuarios finales y los instrumentos Geri.
- Se recomienda encarecidamente monitorizar la red y alertar sobre fallos.
- Con el objetivo de facilitar la recuperación de desastres, se recomienda que los medios de copia de seguridad se desconecten y se trasladen a una ubicación externa, como medida de protección ante la corrupción de datos y la pérdida física.

### <span id="page-69-0"></span>5.5.3. Monitorización y configuración manual del reloj de Geri Connect & Geri Assess

Si no se puede establecer el acceso a los servidores de tiempo públicos planetinnovation. pool.ntp.org, el departamento de TI del laboratorio debe mantener manualmente la hora correcta en el servidor de vSphere. Debido a las fluctuaciones de reloj previsibles, se recomienda controlar y corregir manualmente el reloj una vez al mes.

Si el reloj vSphere tiene más de 5 minutos de diferencia en tiempo real por mes, se recomienda controlar y corregir el reloj más frecuentemente.

Siga los pasos que se detallan a continuación para configurar de forma manual el reloj en el servidor de vSphere:

- 1. Abra vSphere Client y conéctese al servidor como administrador (consulte el Registro de configuración del servidor proporcionado por el técnico de mantenimiento de Genea Biomedx para conseguir la contraseña).
- 2. Haga clic en la pestaña de configuración.
- 3. En "Software", seleccione "Configuración de la hora"
- 4. Haga clic en "Propiedades" en el extremo derecho.

5. En el cuadro de diálogo configuración de la hora, configure la hora de forma manual.

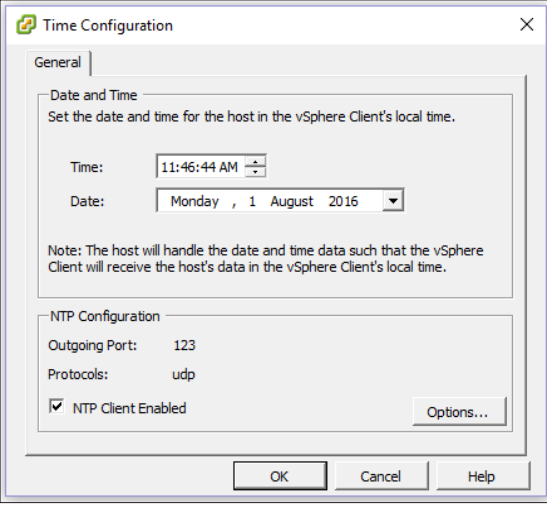

- 6. Haga clic en OK para guardar.
- 7. Reinicie la máquina virtual de Geri Connect & Geri Assess.

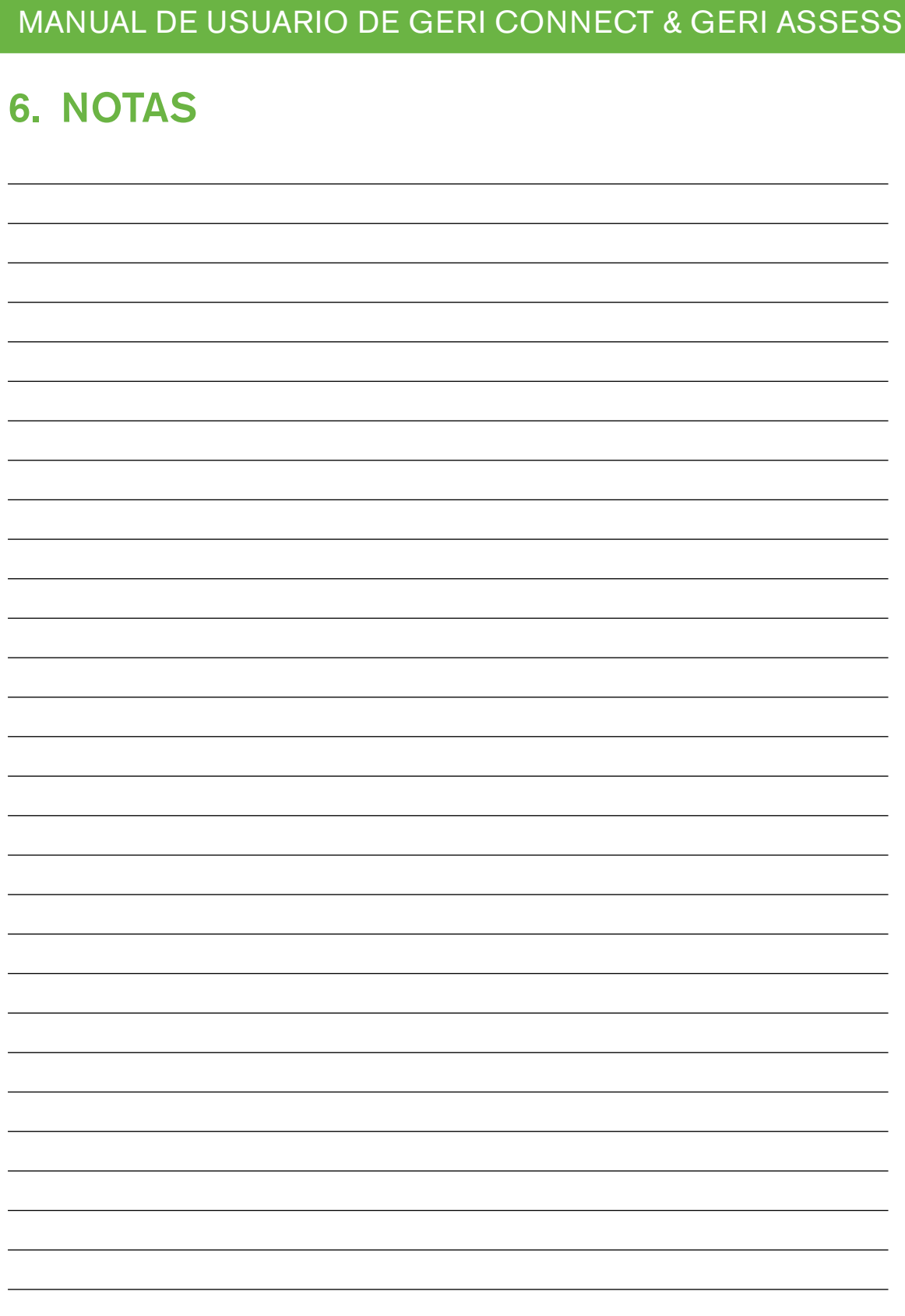
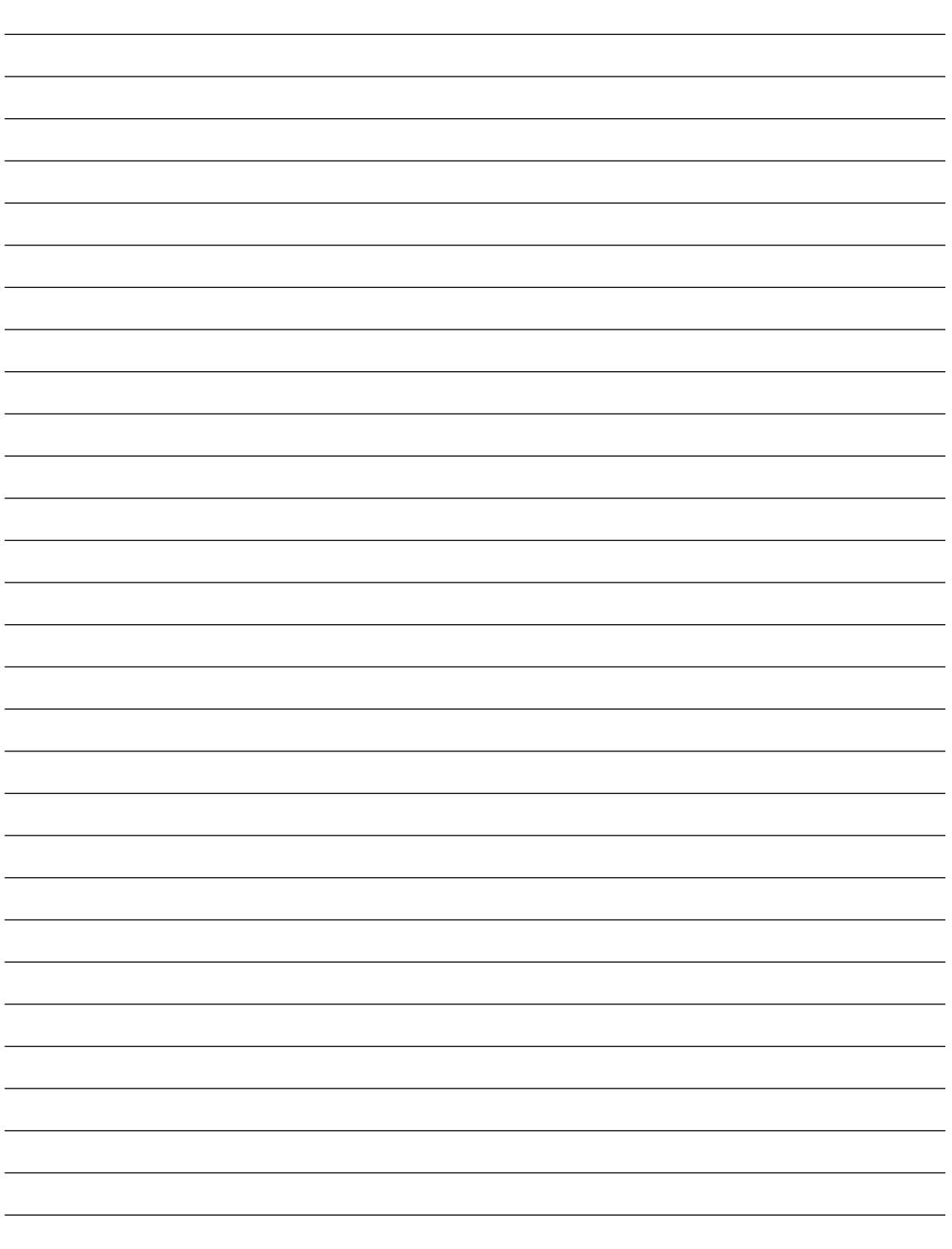

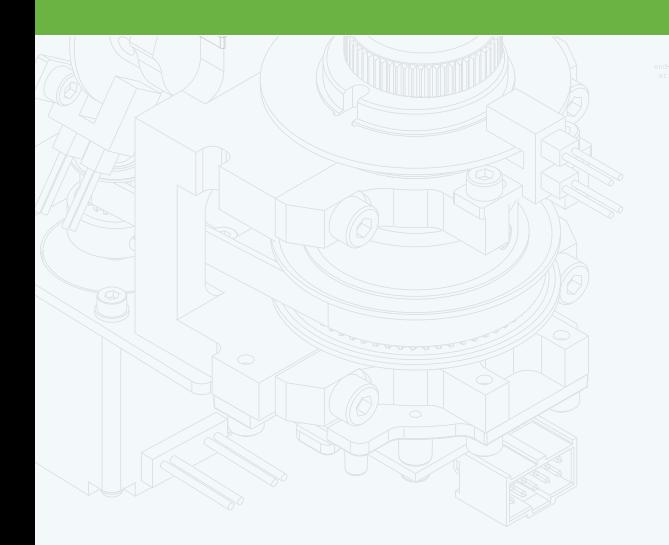

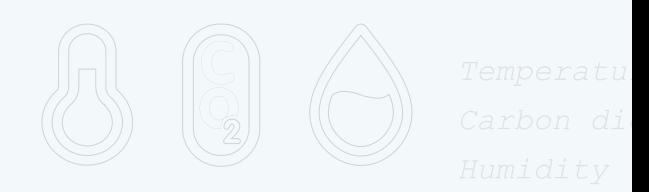

团

 $\frac{1}{\cdot}$ 

 $\Phi$ 

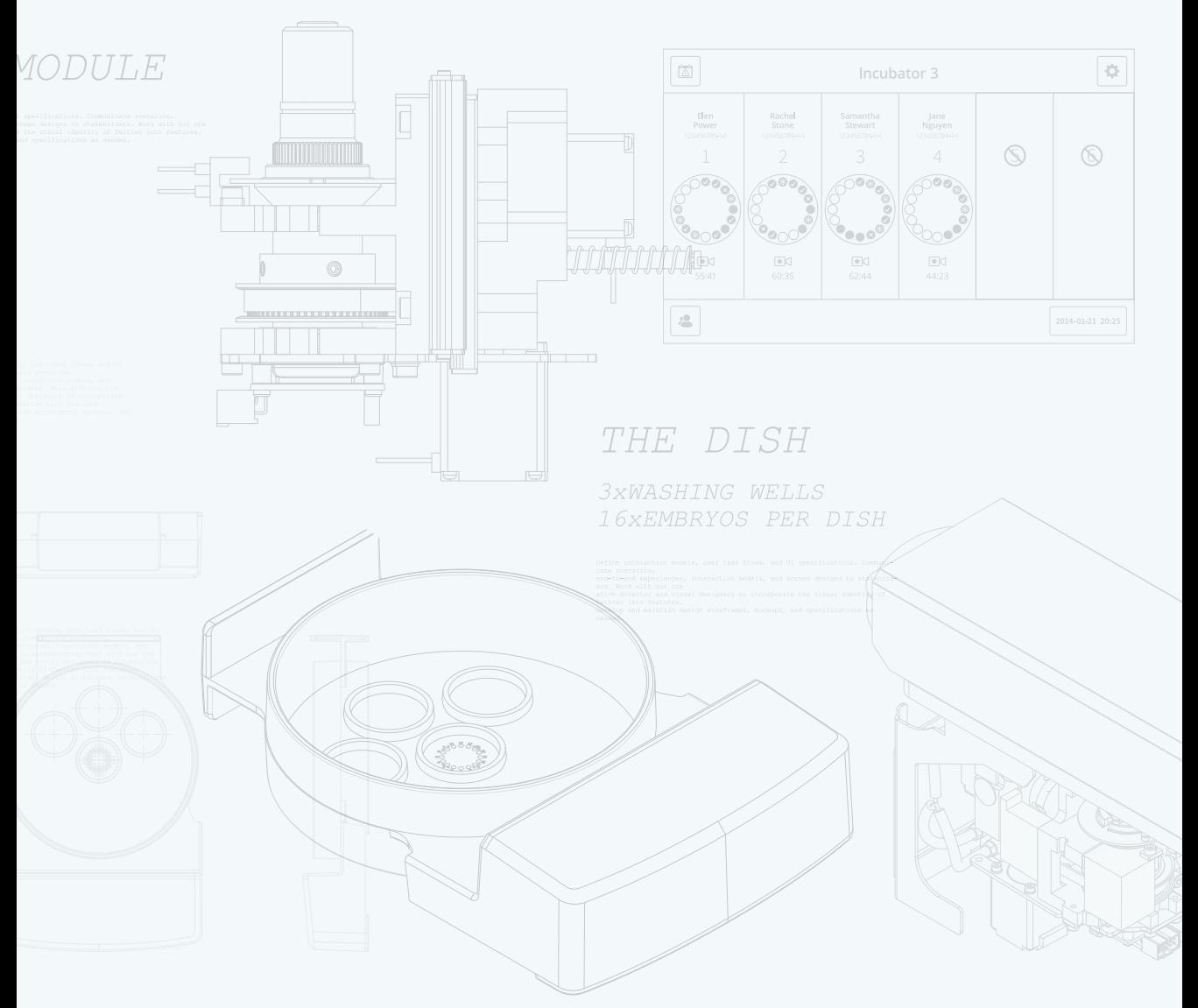

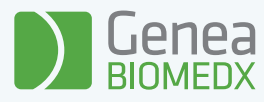

## QIFU-GERI-ES-2-02